EN Note

The feature to hide and unhide channels is not available in TVs shipped after February 2012.

#### BG Забележка

Функцията за скриване и показване на канали не е налична при телевизори, пуснати на пазара след февруари 2012 г.

#### CS Poznámka

Funkce skrývání a rušení skrývání kanálů není u televizorů dodaných po únoru 2012 dostupná.

#### DA Note

Funktionen til at skjule/vise kanaler er ikke tilgængelig i tv'er, der leveres efter februar 2012.

#### DE Hinweis

Die Funktion für das Ausblenden und Einblenden von Sendern ist bei Fernsehern nicht verfügbar, die nach Februar 2012 ausgeliefert werden.

#### EL Σημείωση

Η δυνατότητα απόκρυψης και εμφάνισης καναλιών δεν διατίθεται στις τηλεοράσεις που στάλθηκαν μετά τον Φεβρουάριο του 2012.

ES Nota

La función para ocultar y mostrar canales no está disponible en los televisores distribuidos a partir de febrero de 2012.

#### ET Märkus

Kanalite varjamise ja näitamise funktsioon pole saadaval pärast 2012. aasta veebruari tarnitud teleritele.

#### FI Huomautus

Kanavien piilotus- ja esiintuontitoiminto ei ole käytettävissä televisioissa, jotka on toimitettu helmikuun 2012 jälkeen.

#### FR Remarque

La fonction de masquage et d'affichage des chaînes n'est pas disponible sur les téléviseurs commercialisés après février 2012.

#### GA Nóta

Níl an ghné chun cainéil a fholú agus a dhífholú ar fáil i dteilifíseáin a seoladh tar éis Feabhra 2012.

#### HR Napomena

Značajka sakrivanja i otkrivanja kanala nije dostupna na televizorima isporučenim nakon veljače 2012.

#### HU Megjegyzés

A 2012 februárját követően szállított televíziókészülékek nem rendelkeznek a csatornákat elrejtőmegmutató funkcióval.

#### IT Nota

La funzione mostra/nascondi canali non è disponibile nei televisori consegnati dopo febbraio 2012.

#### KK Ескерту

2012 жылдың ақпанынан кейін жіберілген теледидарларда арналарды жасыру және көрсету мүмкіндігі жоқ.

#### LV Piezīme

Kanālu slēpšanas un slēpto kanālu parādīšanas funkcija nav pieejama televizoros, kas ir piegādāti pēc 2012. gada februāra.

#### LT Pastaba

Televizoriuose, kurie buvo išsiųsti po 2012 m. vasario mėn., nėra funkcijos, leidžiančios paslėpti ir rodyti kanalus.

#### NL Opmerking

De functie voor verbergen en weergeven van zenders is niet beschikbaar op TV's die na februari 2012 zijn verzonden.

#### NO Merknad

Funksjonen for å vise og skjule kanaler er ikke tilgjengelig i TV-er utsendt etter februar 2012.

#### PL Uwaga

Funkcja ukrywania i pokazywania kanałów jest niedostępna w telewizorach wysłanych po lutym 2012 r.

#### PT Nota

A funcionalidade para ocultar e mostrar canais não está disponível nas TVs fornecidas após Fevereiro de 2012.

#### RO Notă

Caracteristica de ascundere şi de reafişare a canalelor nu este disponibilă la televizoarele livrate după luna februarie 2012.

RU Примечание Функция скрытия и отображения каналов отсутствует в телевизорах, поступивших в продажу после февраля 2012 г.

#### SK Poznámka

Funkcia na skrytie a odkrytie kanálov nie je k dispozícii v televízoroch odoslaných po februári 2012.

#### SL Opomba

Funkcija za skrivanje in razkrivanje kanalov ni na voljo pri televizorjih, dobavljenih po februarju 2012.

#### SR Napomena

Funkcija sakrivanja i otkrivanja kanala nije dostupna na televizorima koji se isporučuju posle februara 2012.

#### SV Observera

Det går inte att gömma och visa kanaler med TV-apparater levererade efter februari 2012.

#### TH หมายเหตุ มายเหตุ

คุณสมบัติสําหรับซ่อนและยกเลิกการ ซ่อนช่อง ไม่มีในทีวีที่จําหน่ายหลังเดือน กุมภาพันธ์ 2012

#### TR Not

Kanalların gizlenmesi ya da gösterilmesi özelliği Şubat 2012 tarihinden sonra üretilen TV'lerde mevcut değildir.

#### UK Примітка

Функція приховування та відображення каналів відсутня в телевізорах, що надійшли у продаж після лютого 2012 р.

#### AR **ملاحظة**

إن ميزة إخفاء وإظهار القنوات غير متوفرة في أجهزة التلفاز التي تم شحنها بعد فبراير .2012 Register your product and get support at

## www.philips.com/welcome

32PFL66x6H 37PFL66x6H 40PFL66x6H 46PFL66x6H 55PFL66x6H 32PFL66x6K 37PFL66x6K 40PFL66x6K 46PFL66x6K 55PFL66x6K 32PFL66x6T 37PFL66x6T 40PFL66x6T 46PFL66x6T 55PFL66x6T 32PFL5806K 40PFL5806K 46PFL5806K

PT Manual do utilizador

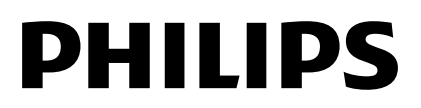

# Índice

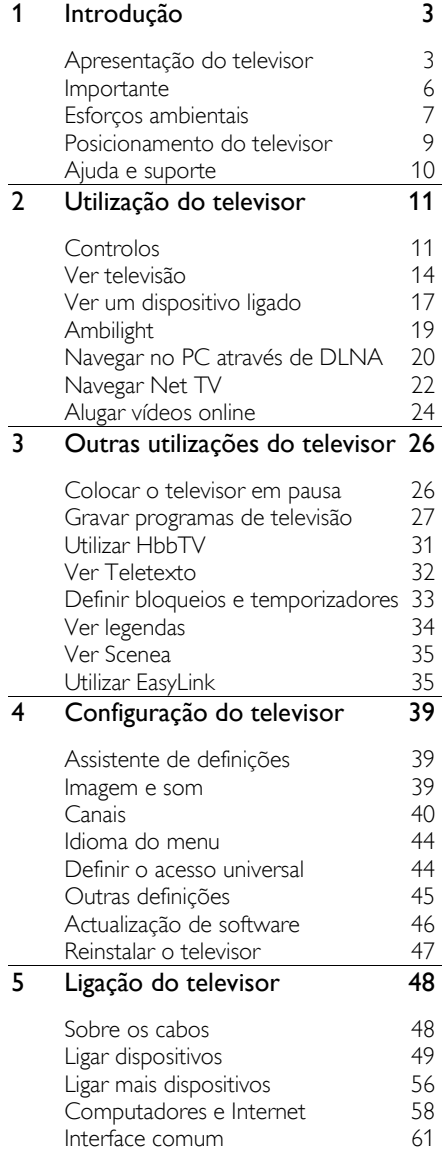

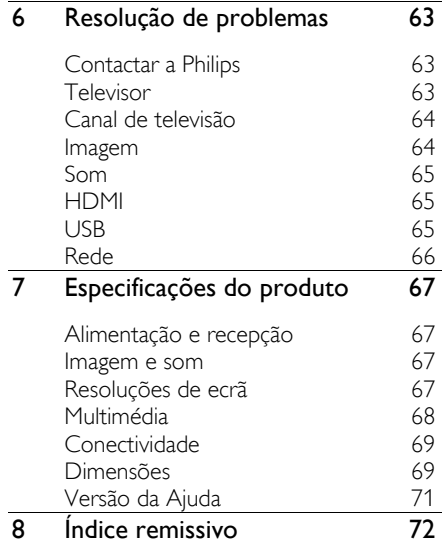

# <span id="page-4-0"></span>1 Introdução

## <span id="page-4-1"></span>Apresentação do televisor

## **Telecomando**

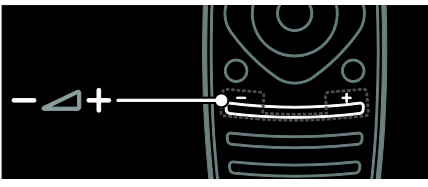

Para ajustar o volume.

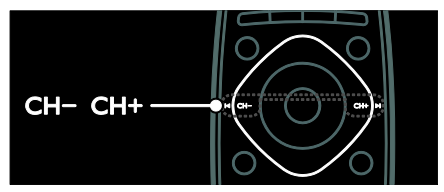

Para mudar de canal.

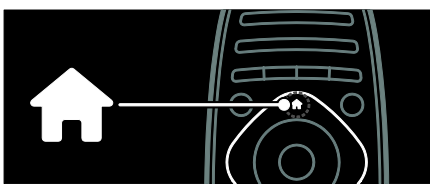

Para abrir ou fechar o Menu inicial.

No menu inicial, pode aceder a dispositivos ligados, a definições de imagem e som e a outras funcionalidades úteis.

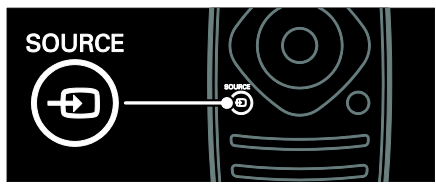

Para abrir ou fechar o Menu de fonte.

No Menu de fonte, pode aceder a dispositivos ligados.

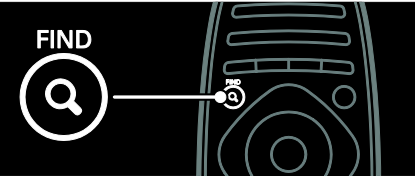

Para abrir ou fechar o Menu encontrar.

No Menu encontrar, pode aceder à lista de canais.

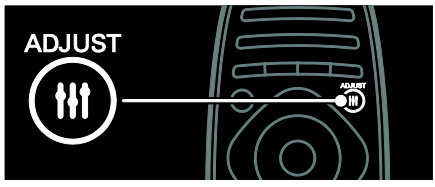

Para abrir ou fechar o Menu ajustar.

No Menu ajustar, pode aceder a uma gama de definições utilizadas frequentemente.

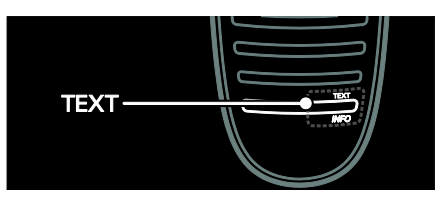

Para abrir ou fechar o Menu de teletexto. No Menu de teletexto, pode aceder a teletexto referente a notícias e informação.

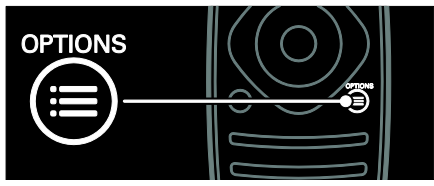

Para abrir ou fechar o Menu de opções.

Os menus de opções disponibilizam definições convenientes para canais ou programas de TV.

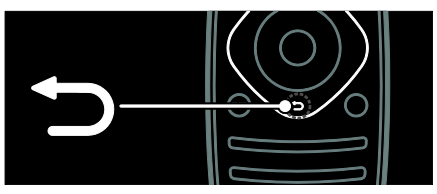

Para regressar à página anterior do menu ou sair de uma função do televisor.

Mantenha premido para voltar a ver televisão.

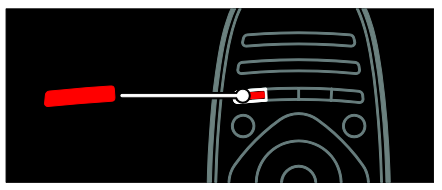

Para seleccionar uma opção vermelha do menu, aceder a serviços de TV interactivos digitais\* ou ver clipes de demonstração do televisor.

\*Disponível apenas em determinados modelos.

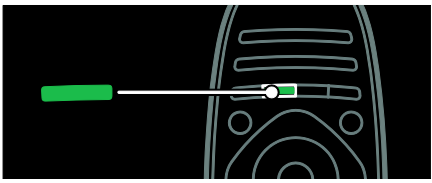

Para seleccionar uma opção verde do menu ou aceder a definições de poupança de energia.

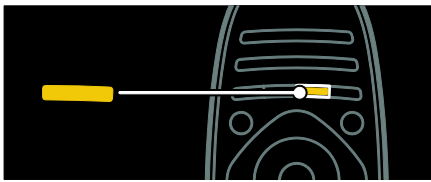

Para seleccionar uma opção amarela do menu ou aceder ao manual do utilizador em formato electrónico.

Saiba mais sobre o telecomando em Utilização do televisor > Controlos > Telecomando (Página [11\)](#page-12-2). Em alternativa, consulte o índice em

**Procurar** 

Prima **A** para seleccionar a próxima apresentação do televisor.

## Ligar dispositivos

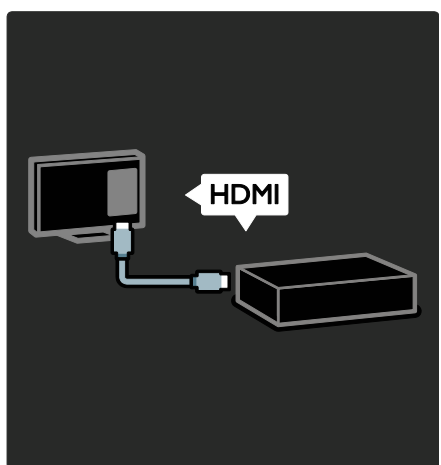

Para obter a melhor qualidade de imagem e de som, ligue um leitor de DVD, de Blu-ray ou uma consola de jogos através de HDMI (TM).

Para ver um dispositivo não compatível com EasyLink, adicione-o ao Menu inicial.

- 1. Prima  $\hat{\mathbf{n}}$  > [Adicionar dispositivos].
- 2. Siga as instruções no ecrã.

Nota: Se lhe for solicitado que seleccione a ligação do televisor, seleccione o conector utilizado por esse dispositivo. Consulte Ligação do televisor > Ligar dispositivos (Página 49) para obter informações sobre a ligação.

Se estiver ligado ao televisor um dispositivo compatível com EasyLink ou HDMI-Consumer Electronic Control (HDMI-CEC), este é automaticamente adicionado ao Menu inicial quando ambos os dispositivos forem ligados.

Para ver um dispositivo ligado

1. Prima  $\bigoplus$ 

2. Seleccione o ícone do novo dispositivo adicionado.

Pode obter mais informações sobre a ligação de dispositivos em Ligação do televisor > Ligar dispositivos.

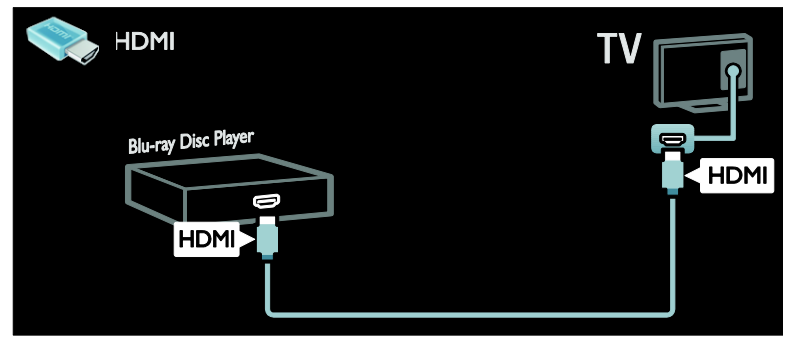

## TV de alta definição

Para uma qualidade de imagem de alta definição (HD), veja programas HD.

Em programas de definição padrão (SD), a qualidade de imagem é a qualidade padrão.

Pode ver conteúdo de vídeo HD das seguintes formas, entre outras:

- um leitor de discos Blu-ray, ligado com um cabo HDMI, a reproduzir um disco Blu-ray
- um leitor de DVD com aumento de resolução, ligado com um cabo HDMI, a reproduzir um disco DVD
- uma emissora terrestre em HD (DVB-T MPEG4)
- um receptor HD digital, ligado com um cabo HDMI, a reproduzir conteúdo HD a partir de um operador de cabo ou satélite
- um canal HD na sua rede DVB-C
- uma consola de jogos HD (por exemplo, X-Box 360 ou PlayStation 3), ligada com um cabo HDMI, a jogar um jogo em HD

#### Clipe de vídeo de HD

Para comprovar a fantástica nitidez e qualidade de imagem de TV de HD, veja o clipe de vídeo HD no Menu inicial.

Prima  $\bigtriangleup$  > [Configuração] > [Ver demos]. Ver Demos encontra-se na segunda página do Menu de configuração.

Para mais informações sobre a disponibilidade de canais HD no seu país, contacte um representante Philips ou visite [www.philips.com/support](http://www.philips.com/support).

## Ambilight

\*Disponível apenas em determinados modelos.

O Ambilight proporciona uma experiência de visualização mais descontraída. Esta funcionalidade ajusta automaticamente a cor e o brilho da luz para a adaptar à imagem do televisor.

Saiba mais em Utilização do televisor > Ambilight (Págin[a 19\)](#page-20-0).

#### Rede

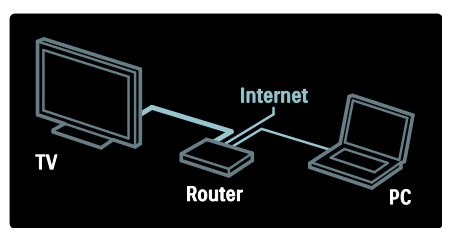

Ligue o seu televisor à sua rede doméstica para reproduzir música, fotografias e vídeos a partir de um computador ou de outro servidor multimédia na mesma rede. Saiba mais em Ligação do televisor > Computadores e Internet (Págin[a 58\)](#page-59-0).

## Net TV

Se a rede doméstica estiver ligada à Internet, pode ligar o televisor ao Net TV. O Net TV disponibiliza filmes, imagens, música e muito mais.

Saiba mais em Utilização do televisor > Navegar Net TV (Página [22\)](#page-23-0).

## <span id="page-7-0"></span>Importante

## <span id="page-7-1"></span>**Segurança**

Leia e compreenda todas as instruções antes de utilizar o televisor. No caso de danos decorrentes do não cumprimento destas instruções, a garantia não se aplica.

#### Risco de choque eléctrico ou incêndio!

- Nunca exponha o televisor à chuva ou água. Nunca coloque recipientes com líquidos, tais como jarras, próximos do televisor. Em caso de derrame de líquidos sobre o televisor, desligue-o imediatamente da tomada eléctrica. Contacte o Apoio a Clientes da Philips para que o televisor seja verificado antes de ser utilizado.
- Quando mover o televisor, certifique-se de que o cabo de alimentação não é sujeito a qualquer pressão. A pressão no cabo de alimentação as ligações podem soltar-se e podem provocar a formação de arco.
- Para desligar o televisor da corrente de alimentação, a ficha do televisor deve ser desligada. Quando desligar o cabo de alimentação, puxe sempre pela ficha, nunca pelo cabo. Certifique-se de que a ficha, o cabo de alimentação e a tomada estão sempre acessíveis.
- Nunca insira objectos nos orifícios de ventilação ou noutras aberturas do televisor.

 Nunca coloque o televisor, telecomando ou pilhas junto de uma chama viva ou de outras fontes de calor, incluindo a luz solar directa. Para evitar a propagação do fogo, mantenha sempre as velas ou outras chamas afastadas do televisor, do telecomando e das pilhas.

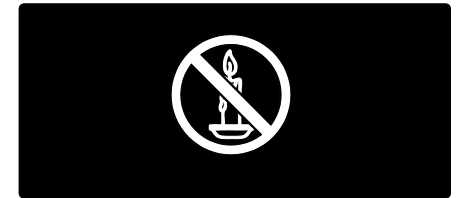

#### Risco de curto-circuito ou incêndio!

- Nunca exponha o telecomando ou pilhas à chuva, água ou calor excessivo.
- Evite forçar as fichas de alimentação. As fichas de alimentação soltas podem provocar a formação de arco ou fogo.

#### Risco de ferimentos ou danos no televisor!

- São necessárias duas pessoas para erguer e transportar um televisor que pese mais de 25 quilos.
- Se montar o televisor num suporte, utilize apenas o suporte fornecido. Fixe o suporte ao televisor com firmeza. Coloque o televisor numa superfície plana que sustente o peso combinado do televisor e do suporte.
- Se montar o televisor numa parede, utilize apenas um suporte de montagem em parede que suporte o peso dele. Fixe o suporte de montagem a uma parede que suporte o peso total do televisor com o suporte. A Koninklijke Philips Electronics N.V. não se responsabiliza por uma montagem imprópria na parede que resulte em acidentes ou ferimentos.
- Se precisar de armazenar o televisor, desmonte o suporte do televisor. Nunca apoie o televisor sobre a parte posterior com o suporte instalado.
- Antes de ligar o televisor à tomada eléctrica, certifique-se de que a tensão corresponde ao valor indicado no autocolante que se encontra na parte posterior do televisor. Nunca ligue o televisor à tomada eléctrica se a tensão for diferente.
- Há partes deste produto que podem ser fabricadas em vidro. Manuseie com cuidado para evitar ferimentos e danos.

#### Risco de ferimentos em crianças!

Siga estes procedimentos para evitar que o televisor tombe e possa provocar ferimentos em crianças:

- Nunca coloque o televisor numa superfície coberta por um pano ou outro material que possa ser puxado.
- Certifique-se de que nenhuma parte da TV fica fora da superfície.
- Nunca coloque o televisor sobre mobílias altas, como estantes, sem fixar tanto a mobília como o televisor à parede ou a um suporte adequado.
- Eduque as crianças sobre o perigo de trepar ao mobiliário para alcançar o televisor.

#### Risco de ingestão de pilhas!

 O produto/telecomando pode conter uma pilha tipo botão, que pode ser engolida. Mantenha sempre a pilha fora do alcance das crianças!

#### Risco de sobreaquecimento!

 Nunca instale o televisor num espaço confinado. Deixe sempre um espaço de, pelo menos, 10 cm à volta da TV para permitir uma ventilação adequada. Certifique-se de que as cortinas ou outros objectos nunca cobrem os orifícios de ventilação do televisor.

#### Risco de ferimentos, incêndio ou danos no cabo de alimentação!

- Nunca coloque o televisor ou qualquer objecto sobre o cabo de alimentação.
- Desligue o televisor da tomada eléctrica e da antena antes de trovoadas. Durante as trovoadas, nunca toque em qualquer parte do televisor, do cabo de alimentação ou do cabo da antena.

#### Risco de danos na sua audição!

 Evite a utilização de auriculares ou auscultadores com o som muito elevado ou durante períodos de tempo prolongados.

#### Baixas temperaturas

 Se o televisor for transportado a temperaturas inferiores a 5 °C, desembale o televisor e aguarde até que a sua temperatura alcance a temperatura ambiente antes de o ligar à tomada eléctrica.

#### Manutenção do ecrã

- Risco de danos no ecrã do televisor! Nunca toque, empurre, esfregue ou bata no ecrã com objectos.
- Desligue o televisor antes de proceder à limpeza.
- Limpe o televisor e a estrutura com um pano húmido macio. Nunca utilize substâncias, tais como álcool, químicos ou detergentes domésticos no televisor.
- Para evitar deformações e desvanecimento da cor, limpe de imediato as gotas de água.
- Evite ao máximo as imagens estáticas. As imagens estáticas são imagens que permanecem no ecrã durante longos períodos de tempo. As imagens estáticas incluem menus no ecrã, barras pretas, apresentações da hora, etc. Se tiver de utilizar imagens estáticas, reduza o contraste e o brilho do ecrã para evitar danificá-lo.

## <span id="page-8-0"></span>Esforços ambientais

#### Eficiência energética

A Philips preocupa-se continuamente com a diminuição do impacto ambiental dos seus produtos inovadores. Direccionamos os nossos esforços no sentido das melhorias ambientais durante o fabrico, da redução de substâncias nocivas, da poupança de energia, das instruções para a eliminação de produtos e da reciclagem dos mesmos.

#### Para aceder a definições de poupança de energia:

Enquanto vê televisão, prima o botão verde do telecomando.

Estas definições de poupança de energia incluem:

- Definições de imagem de poupança de energia: Pode aplicar uma combinação de definições de imagem de poupança de energia. Enquanto vê televisão, prima o botão verde e seleccione [Poup. energia].
- Botão ligar/desligar: Pode desligar totalmente a energia do televisor através do botão ligar/desligar. Este está localizado na base do aparelho.
- Desligar ecrã: Se apenas pretender ouvir som do televisor, pode desactivar o ecrã do televisor. As restantes funções continuam a funcionar normalmente.
- Sensor de luz: O sensor de luz ambiente incorporado reduz o brilho do ecrã do televisor quando há redução da luz ambiente.
- Baixo consumo de energia em standby: Os circuitos de gestão de energia avançados reduzem o consumo energético do televisor até um nível extremamente baixo, sem ter de prescindir da funcionalidade constante do modo de standby.
- Gestão de energia: A gestão de energia avançada deste televisor garante uma utilização mais eficiente da sua energia. Para ver a forma como as definições personalizadas do televisor afectam o seu consumo de energia relativo, prima e seleccione [Configuração] > [Ver demos] > [Active Control].

## <span id="page-9-0"></span>Fim de utilização

O produto foi concebido e fabricado com materiais e componentes de alta qualidade, que podem ser reciclados e reutilizados.

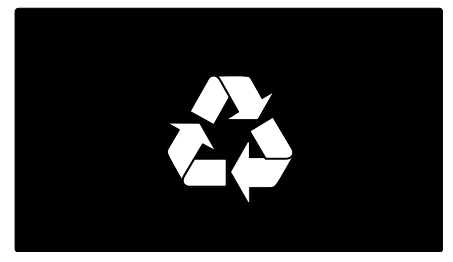

Quando um produto tem este símbolo de um contentor de lixo com rodas e uma cruz sobreposta, significa que o produto é abrangido pela Directiva Europeia 2002/96/CE. Informe-se acerca do sistema de recolha selectiva local para produtos eléctricos e electrónicos.

![](_page_9_Picture_13.jpeg)

Proceda de acordo com as regulamentações locais e não elimine os seus antigos produtos juntamente com o lixo doméstico. A eliminação correcta do seu produto antigo evita potenciais consequências nocivas para o ambiente e para a saúde pública.

O produto contém pilhas abrangidas pela Directiva Europeia 2006/66/CE, as quais não podem ser eliminadas juntamente com o lixo doméstico. Informe-se acerca dos regulamentos locais relativos ao sistema de recolha selectiva de pilhas, uma vez que a correcta eliminação ajuda a evitar consequências nocivas para o meio ambiente e para a saúde pública.

![](_page_10_Picture_2.jpeg)

## <span id="page-10-0"></span>Posicionamento do televisor

## Colocação

- Antes de posicionar o televisor, leia todas as precauções de segurança. Consulte Como começar > Importante > Segurança (Págin[a 6\)](#page-7-1).
- Coloque o televisor num local onde a luz do sol não incida directamente no ecrã.
- A distância ideal para ver televisão é igual ao triplo da diagonal do ecrã. Por exemplo, se o televisor tiver um ecrã com diagonal de 116 cm/46", a distância de visualização ideal é de ~3,5 m/~138" a partir da parte frontal do ecrã.
- Quando sentado, os seus olhos devem estar ao nível do centro do ecrã.

#### Suporte de pé ou suporte de parede

Para aplicar as melhores definições para o televisor, seleccione suporte de parede ou suporte de pé.

1. No menu [Preferências], seleccione [Posicionamento do TV].

2. Seleccione [Num suporte de TV] ou [Montado na parede] e, em seguida, prima OK.

## Montagem na parede

Aviso: Siga todas as instruções fornecidas com o suporte de televisor. A Koninklijke Philips Electronics N.V. não se responsabiliza por uma montagem do televisor incorrecta que resulte em acidentes ou ferimentos.

Antes de montar o televisor:

- compre um suporte de televisor Philips ou um suporte de televisor compatível.
- Para os modelos seleccionados, remova as fichas de montagem da parede do painel posterior do televisor.
- Para evitar danos nos cabos e conectores, mantenha uma distância de 5,5 cm, no mínimo, em relação à parte posterior do televisor.
- Verifique o tamanho do ecrã do seu televisor e compare-o com a lista de tipos de montagens de parede comercializados:

81 cm / 32 pol.: 200 mm x 200 mm, M6 94 cm/37 pol.: 200 mm x 200 mm, M6 102 cm/40 pol.: 400 mm x 400 mm, M6 117 cm/46 pol.: 400 mm x 400 mm, M6 140 cm/55 pol.: 400 mm x 400 mm, M8

#### Comprimento do parafuso

Antes de montar o televisor na parede, identifique o comprimento correcto do parafuso adicionando a espessura do suporte de parede ao comprimento do parafuso.

#### Para televisores de 32 a 46 polegadas:

![](_page_10_Picture_24.jpeg)

#### Para um televisor de 55 polegadas:

![](_page_11_Picture_1.jpeg)

## Localização

É aplicada uma gama de definições do televisor que se adaptam ao posicionamento do mesmo.

#### Modo Loja ou Casa

Defina a localização do televisor para o modo Casa para aceder a todas as definições do televisor. No modo Loja, só pode aceder a algumas definições.

- 1. Enquanto vê televisão, prima **.** 2. Seleccione [Configuração] > [Definições
- de TV] > [Preferências].
- 3. Seleccione [Localização] > [Casa] ou
- [Loja] e, em seguida, prima OK.
- 4. Volte a ligar o televisor.

### Bloquear o televisor

O televisor está equipado com uma ranhura de segurança Kensington na base do aparelho. Adquira um cadeado Kensington (não fornecido) para proteger o televisor.

![](_page_11_Picture_13.jpeg)

## <span id="page-11-0"></span>Ajuda e suporte

### Utilizar a Ajuda

Pode aceder à *[Manual]* no ecrã a partir do Menu inicial premindo o botão amarelo.

Também pode alternar entre o Menu [Manual] e o menu TV premindo o botão amarelo.

### Suporte online

Se não encontrar o que pretende na [Manual] no ecrã, consulte o suporte online em [www.philips.com/support](http://www.philips.com/support).

Siga as instruções no Web site para seleccionar o idioma e, em seguida, introduza o número de modelo do produto.

No nosso Web site de suporte, também pode:

- encontrar respostas às perguntas mais frequentes
- transferir uma versão em PDF imprimível deste manual do utilizador para ler
- enviar uma pergunta específica por email
- conversar online com um dos nossos técnicos de suporte (disponível apenas nalguns países)

#### Contactar a Philips

Se pretender, pode contactar o Apoio a Clientes da Philips no seu país para obter suporte. Pode encontrar o número de contacto no folheto que acompanha o televisor.

Antes de contactar a Philips, anote o modelo do televisor e o número de série. Pode encontrar estas informações na parte posterior do televisor ou na respectiva embalagem.

# <span id="page-12-0"></span>2 Utilização do televisor

## <span id="page-12-1"></span>Controlos

## Controlos do televisor

![](_page_12_Picture_4.jpeg)

1.  $\triangle$  +/-: Aumentar ou diminuir o volume. 2. AMBILIGHT: Ligar ou desligar a função Ambilight.

O Ambilight só está disponível nalguns modelos.

3. **(Início**): Aceder ao Menu inicial. Prima novamente para iniciar uma actividade no Menu inicial.

4. CH +/-: Mudar para o canal seguinte ou anterior.

5. Corrente: Ligar o desligar o televisor.

## Indicadores

![](_page_12_Figure_11.jpeg)

1. Sensor ambiente/sensor do telecomando O sensor ambiente só está disponível nalguns modelos.

### <span id="page-12-2"></span>Telecomando

![](_page_12_Picture_14.jpeg)

1.  $\circ$  (Em espera): Ligar ou colocar o televisor em standby.

2. Botões de reprodução: Controlar a reprodução de vídeo ou música.

3. Botões coloridos: Seleccionar tarefas ou opções. Os botões funccionam de acordo com os serviços oferecidos pelo fornecedor de serviços.

![](_page_12_Figure_18.jpeg)

4. **A** (Início): Aceder ao Menu inicial.

5.  $\blacktriangle \blacktriangledown \blacktriangle \blacktriangledown$  (Botões de navegação): Navegar nos menus e seleccionar itens.

6.  $\blacksquare$  CH - / CH +  $\blacksquare$  (Anterior/Seguinte):

Mudar de canal, navegar em páginas de menu, faixas, álbuns ou pastas.

7. OK: Confirmar uma entrada ou uma selecção.

8. (Atrás): Regressar à página anterior do menu ou sair de uma função do televisor.

![](_page_13_Picture_6.jpeg)

9. **Q FIND**: Aceder ao menu para seleccionar a lista de canais de televisão. 10. HI ADJUST: Aceder ao menu para ajustar as definições.

11. **D SOURCE:** Seleccionar dispositivos ligados.

12. **E OPTIONS**: Aceder a opções relacionadas com a selecção ou actividade actual.

![](_page_13_Picture_10.jpeg)

13. +/- (Volume): Ajustar o volume. 14.  $\mathsf{\$$  (Sem som): Desactivar ou restaurar o som.

15. 0-9 (Botões numéricos): Seleccionar canais.

16. TEXT/INFO: Activar ou desactivar o teletexto. Mantenha premido para ver mais informações sobre a actividade actual.

O botão INFO está disponível apenas em determinados modelos.

17. SUBTITLE: Activar ou desactivar as legendas.

## Pilhas

Aviso: Risco de ingestão de pilhas! O produto/telecomando pode conter uma pilha tipo botão, que pode ser engolida. Mantenha sempre a pilha fora do alcance das crianças!

Atenção: A pilha contém material de perclorato, manuseie-a com cuidado. Para mais informações, consulte

[www.dtsc.ca.gov/hazardouswaste/perchlorat](http://www.dtsc.ca.gov/hazardouswaste/perchlorate) [e.](http://www.dtsc.ca.gov/hazardouswaste/perchlorate) 

Se o sinal do telecomando for fraco, substitua as pilhas:

1. Abra a tampa do compartimento das pilhas.

2. Retire as pilhas usadas do compartimento e substitua-as por pilhas novas.

Certifique-se de que as pilhas ficam correctamente alinhadas com as marcas +/ no compartimento das pilhas.

#### Notas:

Elimine as pilhas de acordo com as directivas ambientais. Consulte Introdução > Esforços ambientais > Fim da utilização (Página [8\)](#page-9-0). Retire as pilhas do telecomando se não o irá utilizar durante um período de tempo prolongado.

Português

O tipo de pilhas varia de acordo com o modelo de telecomando:

Para telecomando com pilhas AAA (extremidade com extremidade):

![](_page_14_Picture_3.jpeg)

Para telecomando com pilhas AAA (lado a lado):

![](_page_14_Picture_5.jpeg)

Para telecomando com baterias CR2032 (3V):

![](_page_14_Picture_7.jpeg)

## Controlos EasyLink

Nota: Os controlos EasyLink estão disponíveis quando o dispositivo ligado é compatível com HDMI-CEC.

O EasyLink permite controlar o televisor e outros dispositivos HDMI-CEC através de um telecomando.

#### Aceder a controlos EasyLink

1. Enquanto visualiza conteúdo de um dispositivo HDMI-CEC ligado, prima := OPTIONS.

#### 2. Seleccione [Mostrar as teclas do dispositivo] e prima OK.

3. Seleccione o botão de controlo EasyLink e, em seguida, prima OK.

Saiba mais sobre o EasyLink em Outras utilizações do televisor > Utilizar EasyLink (Págin[a 35\)](#page-36-1).

### Controlo com smartphone

Utilize o seu smartphone como um telecomando secundário, e até como teclado. Também pode visualizar uma apresentação de slides das imagens que tem no smartphone no televisor. Para transferir a aplicação 'Philips My Remote', visite a loja Apple Apps ou o Android Market. Siga as instruções fornecidas na loja de aplicações.

Certifique-se de que o televisor e o smartphone estão ligados ao mesmo local da rede. Saiba mais sobre ligações de rede em Ligação do televisor > Computadores e Internet (Págin[a 58\)](#page-59-0).

## <span id="page-15-0"></span>Ver televisão

### Ligar ou desligar o televisor

![](_page_15_Picture_5.jpeg)

#### Ligar o televisor

- Prima o botão ligar/desligar na base do televisor, colocando-o na posição ON (ligado).
- Se o televisor estiver em standby, prima no telecomando.

Nota: Existe um pequeno atraso até o televisor responder.

Sugestão: Se não conseguir encontrar o telecomando e desejar ligar o televisor a partir do modo de standby, prima CH +/- na parte frontal do televisor.

Apesar de o televisor consumir pouca energia no modo de standby, consome uma pequena quantidade. Se não vai utilizar o televisor durante um período de tempo prolongado, desligue-o para desligar a energia.

#### Colocar o televisor no modo de standby

Prima  $\Phi$  no telecomando. O sensor do telecomando no televisor muda para vermelho.

#### Desligar o televisor

Prima o botão ligar/desligar na base do televisor, colocando-o na posição OFF (desligado).

O televisor deixa de consumir energia.

#### Desligar automaticamente

Este televisor foi concebido com definições de eficiência energética. Se não existir interacção do utilizador (como premir um botão do telecomando ou um controlo no painel frontal) durante quatro horas, o televisor muda automaticamente para o modo de standby.

#### Para desactivar o desligar automático,

Enquanto vê televisão, prima o botão verde do telecomando. Seleccione [Desligar automaticamente] e prima OK. Uma mensagem no ecrã confirma que o desligar automático está desactivado.

## Ajustar o volume do televisor

#### Aumentar ou diminuir o volume do televisor

- Prima +/- no telecomando.
- Prima  $\triangle$  +/- na parte frontal do televisor.

![](_page_16_Picture_4.jpeg)

#### Desactivar ou activar o som do televisor

- Prima  $\bullet$  para desactivar o som do televisor, ou
- Prima  $\bullet$  novamente para restaurar o som.

#### Ajustar o volume dos auscultadores

1. Prima  $\triangle$  > [Configuração] > [Definições de  $TV$ ] > [Som].

2. Seleccione [Volume auscultador] e prima OK.

### Mudar de canal

- Prima **III** no telecomando.
- Prima CH +/- no televisor.
- Prima os Botões numéricos para introduzir um número de canal.

![](_page_16_Figure_15.jpeg)

Português

## Gerir listas de canais

Pode ver todos os canais ou apenas os seus canais favoritos na lista de canais.

Enquanto vê televisão, prima Q FIND. É apresentada a lista de canais.

#### Criar uma lista de canais

Pode criar uma lista de canais que contenha apenas os seus canais favoritos.

- 1. Prima Q FIND
- 2. Seleccione o canal para reordenar e prima **E** OPTIONS.

3. Seleccione [Marcar como favorito] ou [Desmarcar como favorito] e, em seguida, prima OK.

#### Seleccionar uma lista de canais

- 1. Na lista de canais, prima  $\equiv$  **OPTIONS**.
- 2. Seleccione [Seleccionar lista] >

[Programas preferidos] para apresentar canais na lista de favoritos; ou **[Tudo]** para apresentar todos os canais.

3. Prima OK para confirmar.

#### Ver apenas canais de televisão analógicos ou digitais

Pode filtrar a lista de canais para aceder apenas a canais analógicos ou digitais.

- 1. Na lista de canais, prima  $\equiv$  OPTIONS.
- 2. Seleccione [Seleccionar lista] >

[Análogico] ou [Digital] e prima OK. Dependendo da sua selecção, ficam disponíveis apenas canais analógicos ou canais digitais.

#### Ouvir estações de rádio digitais

Se estiverem disponíveis canais de rádio digital, estes são automaticamente instalados ao instalar os canais de televisão.

1. Enquanto vê televisão, prima Q FIND. É

apresentada a lista de canais.

 $2.$  Prima  $\equiv$  OPTIONS.

3. Seleccione [Seleccionar lista] > [Rádio] e prima OK.

4. Seleccione um canal de rádio e prima OK.

## <span id="page-17-0"></span>Ver o guia de programação

O guia de programação apresenta informações sobre canais de televisão digitais, como, por exemplo:

- Grelhas de canais
- Sinopses de programas

Nota: Os guias de programação só estão disponíveis nalguns países.

#### Definir o guia de programação

Antes de utilizar o guia de programação, verifique as seguintes definições:

1. Prima  $\bigoplus$ .

2. Seleccione [Configuração] > [Definições de TV] > [Preferências] > [Guia de programação].

3. Seleccione [Emissora] ou [Rede] e, em seguida, prima OK.

#### Aceder ao guia de programação de TV

1. Prima  $\bigstar$ 

2. Seleccione [Guia de programação] e prima OK.

Nota: se estiver a visualizar o guia de programação pela primeira vez, siga as instruções no ecrã quando lhe é pedido que actualize o guia.

#### Utilizar opções do guia de programação de TV

Pode personalizar as informações apresentadas para:

- Recordar-lhe quando os programas começam
- Apresentar apenas os canais preferidos

1. No guia de programação, prima OPTIONS.

2. Seleccione uma das seguintes definições e, em seguida, prima OK:

- [Definir memo]: Definir lembretes de programas.
- [Limpar memo]: Limpar lembretes de programas.
- [Mudar dia]: Seleccionar o dia a apresentar.
- [Mais informações]: Apresentar informações sobre programas.
- [Procurar por género]: Procurar programas de televisão por género.
- [Memos de horários]: Apresentar lembretes de programas.
- [Actualizar Guia de programação]: Actualizar as informações mais recentes sobre programas.

## Utilizar definições de imagem inteligentes

Seleccione a sua definição de imagem preferida.

- 1. Enquanto vê televisão, prima **III ADJUST**.
- 2. Seleccione [Imagem Smart].

3. Seleccione uma das seguintes definições e prima OK:

- [Pessoal]: Aplicar as definições de imagem personalizadas.
- [Vivo]: Definições ricas e dinâmicas, ideais para visualização diurna.
- [Natural]: Definições de imagem naturais.
- **[Cinema]**: Definições ideais para filmes.
- **[Jogo]**: Definições ideais para jogos.
- [Poupança energia]: Definições com maior economização de energia.
- [Padrão]: Predefinições que se adequam à maioria dos ambientes e tipos de vídeo.
- [Fotografia]: Definições ideais para fotografias.
- [Pessoal]: Personalizar e guardar as suas definições de imagem pessoais.

### Utilizar definições de som inteligentes

Seleccione a sua definição de som preferida.

- 1. Enquanto vê televisão, prima *III ADJUST*.
- 2. Seleccione [Som Smart].

3. Seleccione uma das seguintes definições e prima OK:

- [Pessoal]: Aplicar a definição preferida no menu Som.
- [Padrão]: Definições que se adequam à maioria dos ambientes e tipos de áudio.
- [Notícias]: Definições ideais para áudio com vozes, como as notícias.
- [Filmes]: Definições ideais para filmes.
- [logo]: Definições ideais para jogos. [Drama]: Definições ideais para
- programas dramáticos.
- [Desporto]: Definições ideais para desportos.

## Alterar o formato de imagem

Altere o formato de imagem de acordo com as suas preferências.

1. Prima **III ADJUST**.

#### 2. Seleccione [Formato de imagem] e prima OK.

3. Seleccione um formato de imagem e prima OK para confirmar.

Os formatos de imagem disponíveis dependem da fonte de vídeo:

- [Preenchimento automático]: Ajustar a imagem para preencher o ecrã (as legendas permanecem visíveis). Recomendado para uma distorção mínima do ecrã, mas não para HD ou PC.
- [Zoom automático]: Aumentar a imagem para preencher o ecrã. Recomendado para uma distorção mínima do ecrã, mas não para HD ou PC.
- [Super zoom]: Retirar as barras pretas nas partes laterais das emissões em 4:3. Não é recomendado para HD ou PC.
- [Expansão imag. 16:9]: Ajustar o formato 4:3 para 16:9. Não é recomendado para HD ou PC.
- [Panorâmico]: Expandir o formato 4:3 para 16:9.
- [Não à escala]: Proporcionar o máximo detalhe para PC. Apenas disponível quando o modo PC estiver activado no menu de imagem.

## <span id="page-18-0"></span>Ver um dispositivo ligado

## Adicionar um novo dispositivo

#### Notas:

- Antes de ver um dispositivo ligado, é necessário adicionar o respectivo ícone ao Menu inicial. Consulte Ligação do televisor > Ligar dispositivos (Página 49).
- Se ligar um dispositivo compatível com HDMI-CEC ao televisor através do conector HDMI e ligar o dispositivo, este é automaticamente adicionado ao Menu inicial.
- 1. Conecte e ligue o dispositivo.
- 2. Prima $\bigoplus$ .

3. Seleccione [Adicionar dispositivos] e prima OK.

- 4. Siga as instruções no ecrã.
- Seleccione o dispositivo.
- Seleccione o conector.

Nota: Se lhe for solicitado que seleccione a ligação do televisor, seleccione o conector utilizado por esse dispositivo.

## Seleccionar uma fonte

#### A partir do Menu inicial

Depois de adicionar o novo dispositivo ao Menu inicial, seleccione o ícone do novo dispositivo para ver o respectivo conteúdo.

1. Prima  $\bigstar$ .

2. Seleccione o ícone do dispositivo no Menu inicial.

3. Prima OK para confirmar.

#### A partir do Menu de fonte

Também pode premir **+D SOURCE** para apresentar uma lista de nomes de conectores. Seleccione o conector que liga o dispositivo ao televisor.

#### 1. Prima **+D SOURCE**.

- 2. Prima Botões de navegação para
- seleccionar um conector na lista.
- 3. Prima OK para confirmar.

### Remova o dispositivo

Pode remover os ícones do dispositivo que não estejam a ser utilizados.

1. Prima  $\bigstar$ .

2. Seleccione o ícone do dispositivo no Menu inicial.

- 3. Prima **E OPTIONS** e, em seguida,
- seleccione [Remover este dispositivo].
- 4. Seleccione OK para confirmar.

### Reproduzir a partir de USB

Se tiver fotografias, vídeos ou ficheiros de música num dispositivo de armazenamento USB, pode reproduzir os ficheiros no televisor.

Atenção: A Philips não é responsável se o dispositivo de armazenamento USB não for suportado, nem é responsável por danos ou perda de dados do dispositivo.

Não sobrecarregue a porta USB. Se ligar um dispositivo HDD que consuma mais do que 500 mA de energia, certifique-se de que este está ligado à sua própria fonte de alimentação externa.

Aceda ao browser de conteúdo USB do seguinte modo:

- Enquanto vê televisão, ligue o dispositivo USB ao conector USB do televisor.
- Prima  $\bigtriangleup$ , seleccione [Navegar USB]e, em seguida, prima OK.

#### Ver vídeos

#### Prima os **Botões de navegação** para

seleccionar um ficheiro de vídeo e prima OK.

Prima < ou > para procurar para a frente ou para trás num vídeo.

Mantenha **p**remido para sair do browser de conteúdo.

#### Enquanto reproduz vídeo, prima OPTIONS para aceder às seguintes opções de vídeo:

- [Parar]: Parar a reprodução.
- [Repita]: Repetir um vídeo.
- [Misturar ligado] / [Misturar desligado]: Activar ou desactivar a reprodução aleatória de vídeos.

#### Ouvir música

Prima os Botões de navegação para seleccionar uma faixa de música e prima OK.

- Prima </a> </a> para procurar para a frente ou para trás numa faixa.
- Mantenha  $\rightarrow$  premido para sair do browser de conteúdo.

Prima : OPTIONS para aceder ou sair das seguintes definições de música:

- [Parar]: Parar a reprodução de áudio.
- [Repita]: Repetir uma faixa ou um álbum.
- **[Reproduzir 1x]:** Reproduzir a faixa uma vez.
- [Misturar ligado] / [Misturar desligado]: Activar ou desactivar a reprodução aleatória de faixas.

#### Ver imagem

Prima os Botões de navegação para seleccionar uma imagem e prima OK.

- Para fazer uma pausa ou parar a reprodução, prima OK.
- Para saltar para o ficheiro anterior ou seguinte, prima  $\blacksquare$  ou  $\blacksquare$ .
- Mantenha **D** premido para sair do browser de conteúdo.

Prima **E OPTIONS** para aceder ou sair das seguintes definições de imagem:

- [Mostrar info]: Apresentar a informação do ficheiro.
- [Parar]: Parar a apresentação.
- [Rotação]: Rodar o ficheiro.
- [Repita]: Repetir a apresentação.
- [Reproduzir 1x]: Reproduzir o ficheiro uma vez.
- [Misturar desligado] / [Misturar ligado]: Activar ou desactivar a apresentação aleatória de imagens numa apresentação.
- [Velocidade apresentação]: Definir o tempo de apresentação para cada imagem na apresentação.
- [Transição apresentação]: Definir a transição entre uma imagem e a seguinte.
- [Definir como Scenea]: Definir a imagem seleccionada como imagem de fundo no televisor.

## <span id="page-20-0"></span>Ambilight

## O que pode fazer

\*Disponível apenas em determinados modelos.

O Ambilight proporciona uma experiência de visualização mais descontraída. Esta funcionalidade ajusta automaticamente a cor e o brilho da luz para a adaptar à imagem do televisor.

### O que necessita

- Para obter o melhor efeito Ambilight, coloque o televisor a uma distância de 25 cm da parede.
- Mantenha o telecomando afastado do televisor, dado que pode interferir com os sinais infravermelhos.
- Diminua a intensidade da luz no local.

![](_page_20_Picture_12.jpeg)

## Ligar

- 1. Prima **III ADJUST**.
- 2. Seleccione [Ambilight] e prima OK.

3. Para ligar ou desligar o Ambilight, seleccione [Ligado] ou [Desligado].

Também pode premir AMBILIGHT no televisor para ligar ou desligar o Ambilight.

![](_page_20_Picture_18.jpeg)

## <span id="page-20-1"></span>Alterar as definições

No menu do Ambilight pode aceder mais definições do Ambilight.

1. Enquanto vê televisão, prima  $\bigstar$  > [Configuração].

#### 2. Seleccione [Definições de TV] > [Ambilight].

3. Seleccione uma definição para ajustar:

- [Dinâmico]: Ajustar o Ambilight para um nível entre o modo descontraído e o modo dinâmico. Disponível apenas se a **[Cor]** do Ambilight estiver definida para [Dinâmico].
- **[Brilho]:** Ajustar o brilho do Ambilight.
- [Cor]: Seleccionar uma cor predefinida.
- [Cor pessoal]: Define a sua própria cor Ambilight. Para aceder a esta opção, defina [Ambilight] > [Cor] > [Pessoal].
- [Separação]: Ajustar a diferença nos níveis de cor entre cada lado do televisor. Desactive esta funcionalidade para uma cor Ambilight dinâmica e uniforme.
- [Desligar TV]: Seleccionar a forma como o Ambilight desliga quando o televisor é desligado.
- [Lounge light]: Seleccionar um modo de meia-luz. A meia-luz acende-se quando o televisor está em standby.
- [Scenea lounge light]: Ligar ou desligar a meia-luz Scenea quando a função Scenea está activada.
- [Cor da parede]: Seleccionar a cor da parede por trás do televisor. O Ambilight corrige a cor para se adaptar à cor da parede.

## Utilizar a meia-luz

Quando o televisor está em standby, prima Ambilight na parte frontal do televisor para criar um efeito de meia-luz na divisão.

Nota: Poderá demorar mais do que 5 segundos até a meia-luz ligar.

Para seleccionar outro esquema de cores de meia-luz, consulte Utilização do televisor > Ambilight > Alterar definições (Página [19\)](#page-20-1).

## <span id="page-21-0"></span>Navegar no PC através de **DINA**

## O que pode fazer

Se tiver fotografias, vídeos ou ficheiros de música armazenados num computador ligado através de uma rede doméstica, pode reproduzir os ficheiros no televisor.

## O que necessita

- Uma rede doméstica com ou sem fios, ligada com um router Universal Plug and Play (uPnP).
- Um adaptador USB sem fios da Philips ou um cabo de LAN que ligue o televisor à sua rede doméstica.
- Um servidor de multimédia, como: um PC com o Windows Media Player 11 ou superior, ou um Mac com Twonky Media Server.

 Certifique-se de que a firewall do computador permite executar o programa de software de servidor multimédia.

Também será necessário configurar a ligação de rede:

- Ligue o televisor e o computador à mesma rede doméstica. Consulte Ligação do televisor > Computadores e Internet (Págin[a 58\)](#page-59-0).
- Ligue o seu computador e o router.

Em seguida, configure um servidor de partilha de multimédia com o Windows Media Player 11 ou superior, ou o Twonky Media Server.

Nota: Para obter ajuda sobre como utilizar outros servidores multimédia, como o TVersity, consulte o Web site do servidor multimédia.

Se o aparelho não voltar ao modo DLNA devido a perturbações eléctricas externas (por ex., descarga electrostática), é necessária uma intervenção do utilizador.

## Activar a partilha no Windows Media Player 11

1. Inicie o Windows Media Player no seu computador.

2. Seleccione Library (Biblioteca) > Media Sharing (Partilha de Multimédia).

- A primeira vez que seleccionar Media Sharing (Partilha de Multimédia), é apresentado um ecrã de contexto. Seleccione a caixa Partilhar os meus ficheiros de multimédia e clique em OK.
- É apresentado um dispositivo marcado como Unknown Device (Dispositivo Desconhecido) no ecrã Media Sharing (Partilha de Multimédia). Se o dispositivo desconhecido não for apresentado depois de aproximadamente um minuto, certifique-se de que a firewall do seu PC não está a bloquear a ligação.

#### 3. No ecrã Partilha de Multimédia,

seleccione o dispositivo desconhecido e clique em Permitir.

Um sinal de visto verde é apresentado ao lado do dispositivo.

 Por predefinição, o Windows Media Player partilha ficheiros destas pastas: My Music (A minha música), My Pictures (As minhas imagens) e My Videos (Os meus vídeos).

4. Se os ficheiros estiverem noutras pastas, seleccione Library (Biblioteca) > Add to Library (Adicionar à Biblioteca) e, em seguida, siga as instruções no ecrã para adicionar as pastas.

Se necessário, seleccione Opções avançadas para apresentar uma lista das pastas monitorizadas.

5. Seleccione Library (Biblioteca) > Apply Media Information Changes (Aplicar Alterações às Informações de Multimédia) para activar as alterações.

## Activar a partilha no Windows Media Player 12

1. Inicie o Windows Media Player no seu computador.

2. No Windows Media Player, seleccione o separador Stream (Transmissão em fluxo) e, em seguida, seleccione Turn on media streaming (Activar transmissão em fluxo de multimédia).

É apresentado o ecrã de opções Media streaming (Transmissão em fluxo de multimédia).

3. Clique em Turn on media streaming (Activar transmissão em fluxo de multimédia).

Volte ao ecrã do Windows Media Player.

4. Clique em Stream (Transmissão em fluxo)

> More streaming options (Mais opções de transmissão em fluxo).

 É apresentado o ecrã Media streaming options (Opções de transmissão em fluxo de multimédia).

 É apresentado um programa multimédia no ecrã da rede local. Se o programa multimédia não for apresentado, certifique-se de que a firewall do PC não está a bloquear a ligação.

5. Seleccione o programa multimédia e clique em Permitido.

- É apresentada uma seta verde ao lado do programa multimédia.
- Por predefinição, o Windows Media Player partilha ficheiros destas pastas: My Music (A minha música), My Pictures (As minhas imagens) e My Videos (Os meus vídeos).

6. Se os seus ficheiros estivem noutras pastas, seleccione o separador Organize (Organizar) e, em seguida, seleccione Manage libraries (Gerir bibliotecas) > Music (Música).

Siga as instruções no ecrã para adicionar as pastas que contêm os seus ficheiros multimédia.

## Activar a partilha no Twonky Media

1. Visite [www.twonkymedia.com](http://www.twonkymedia.com/) para adquirir o software ou para transferir uma versão gratuita para 30 dias para seu Macintosh.

2. Inicie o Twonky Media no Macintosh. 3. No ecrã do Twonky Media Server, seleccione **Basic Setup** (Configuração Básica) e First Steps (Primeiros Passos).

O ecrã First steps (Primeiros passos) é apresentado.

4. Escreva um nome para o seu servidor multimédia e clique em Save changes (Guardar alterações).

5. Quando estiver novamente no ecrã do Twonky Media, seleccione Basic Setup (Configuração Básica) > Sharing (Partilha).

6. Navegue e seleccione as pastas para partilhar e, em seguida, seleccione Save changes (Guardar alterações).

O seu Macintosh pesquisa as pastas automaticamente para estas estarem prontas para partilhar.

## Reproduzir ficheiros a partir do computador

Nota: Antes de reproduzir conteúdo multimédia a partir do computador, certifique-se de que o televisor está ligado à rede doméstica e de que o software de servidor multimédia está configurado correctamente.

- 1. Ligue o computador e o router.
- 2. Ligue o televisor.
- 3. Prima  $\bigoplus$  no telecomando.

4. Seleccione [Navegar PC] e, em seguida, prima OK. Se a instalação de rede for iniciada, siga as instruções no ecrã. 5. Se o browser de conteúdo for apresentado, seleccione um ficheiro e, em seguida, prima OK.

A reprodução do ficheiro é iniciada. 6. Prima os Botões de reprodução no telecomando para controlar a reprodução.

#### Ver imagens

- Para reproduzir uma apresentação de imagens, seleccione uma fotografia e, em seguida, prima OK.
- Para interromper ou parar a reprodução, prima OK novamente.
- Para reproduzir o ficheiro anterior ou seguinte, prima  $\blacksquare$  ou  $\blacksquare$ !

 $Prima := OPTIONS$  para aceder a uma das seguintes opções:

- [Mostrar info]: Apresentar a informação do ficheiro.
- [Parar]: Parar a apresentação.
- **[Rotação]**: Rodar o ficheiro.
- [Repita]: Repetir a apresentação.

## <span id="page-23-0"></span>Navegar Net TV

### O que pode fazer

Utilizar Aplicações da Internet, Web sites da Internet especialmente adaptados para o seu televisor. Pode controlar as Aplicações com o telecomando do televisor. Por exemplo, pode:

- Ler as manchetes dos jornais
- Ver vídeos
- Ver as previsões meteorológicas

Utilizar a funcionalidade "catch-up TV" para ver programas de televisão que perdeu. A disponibilidade das aplicações "catch-up TV" variam em função do país.

Para saber quais os programas de televisão disponíveis, aceda o guia de programação do Net TV.

Saiba mais sobre os serviços Net TV no Web site do fórum Net TV,

#### [www.supportforum.philips.com](http://www.supportforum.philips.com/).

#### Notas:

- Cada país tem serviços Net TV diferentes.
- Alguns Web sites poderão não ser apresentados na totalidade. Algumas funções não estão disponíveis, como, por exemplo, a transferência de ficheiros ou as funções que requerem plug-ins.
- Os serviços Net TV são actualizados automaticamente. Para visualizar as últimas actualizações, altere [Todos] para [Novo]no [Galeria de Apps].
- O Net TV apresenta uma página de cada vez em ecrã total.
- A Koninklijke Philips Electronics N.V. não assume qualquer responsabilidade no que concerne ao conteúdo e à qualidade do conteúdo fornecido pelos fornecedores de serviços de conteúdo.

## O que necessita

Para utilizar o Net TV, execute estas tarefas: 1. Na rede doméstica, ligue o televisor à Internet

2. No televisor, configure o Net TV. 3. No PC, registe-se na Philips para desfrutar de vantagens exclusivas e receber actualizações sobre informações do produto. Pode fazer o registo agora ou mais tarde.

#### Notas:

- Pode bloquear as Aplicações do Net TV através de um código PIN de 4 dígitos. Todas as aplicações para adultos podem ser bloqueadas através de uma única selecção.
- Ao bloquear uma Aplicação para adultos, os anúncios e páginas Web não adaptadas para Net TV continuam acessíveis.

#### Ligar o televisor à Internet

Na rede doméstica, ligue o seguinte: 1. Ligue um router com uma ligação de alta velocidade à Internet.

- 2. Ligue o router.
- 3. Instale a rede. Consulte Ligação do

televisor > PCs e Internet (Página [58\)](#page-59-0).

![](_page_24_Figure_12.jpeg)

#### Configurar o Net TV

1. Prima  $\bigtriangleup$ , seleccione [Navegar Net TV] e, em seguida, prima OK para confirmar. Os termos e condições de utilização são apresentados.

2. Para aceitar os termos e condições, prima OK. O menu de registo é apresentado.

3. Para se registar no Club Philips, seleccione [Registar] e, em seguida, prima OK.

4. Confirme a mensagem no ecrã.

É apresentada uma mensagem a perguntar se pretende bloquear os serviços para adultos.

5. Para bloquear os serviços para adultos, seleccione [Bloquear] e, em seguida, prima OK.

6. Para bloquear, introduza um código de 4 dígitos e, em seguida, prima OK. 7. Introduza novamente o código de 4 dígitos e, em seguida, prima OK. É apresentada a página inicial do Net TV.

## Aceder a Aplicações do Net TV

A primeira página apresentada é a página inicial do Net TV. Os ícones nesta página representam as aplicações.

- Navegue em Web sites da Internet com as aplicações da Internet. Prima os Botões de navegação para seleccionar uma aplicação e, em seguida, prima OK para confirmar.
- Leia o guia rápido do Net TV para obter mais informações.
- Aceda à Galeria de Aplicações para adicionar mais aplicações ao ecrã inicial.
- Pode alterar as definições de país e seleccionar aplicações de outros países.

#### Aceder a um Web site

1. Seleccione uma aplicação da Internet e, em seguida, prima OK.

2. Utilize os Botões numéricos no

telecomando do televisor para introduzir um endereço Web.

Para regressar à página principal do Net TV, prima Q FIND.

#### Teclado no ecrã

Seleccione a área para introduzir o endereço Web e, em seguida, prima OK.

É apresentado um teclado no ecrã.

Utilize-o para introduzir um endereço Web.

#### Limpar memória Net TV

Aviso: Esta opção repõe totalmente o Net TV.

Pode limpar totalmente a memória do Net TV, incluindo os favoritos, o código de controlo parental, as palavras-passe, os cookies e o histórico.

1. Prima  $\triangle$ 

2. Seleccione [Configuração] > [Definições de rede].

3. Seleccione [Limpar memória Net TV] e prima OK.

## Opções

 $Prima \equiv OPTIONS$  para seleccionar as seguintes opções:

- [Remover App]
- [Bloquear App]
- [Desbloquear App]
- [Mover App]

### Mostrar controlo remoto

Pode aceder a teclas como reproduzir  $\blacktriangleright$ , retroceder rapidamente e avançar rapidamente >> com [Mostrar telecomando].

Premir **E OPTIONS** e seleccionar [Mostrar telecomando]. Utilize as teclas no ecrã para controlar o leitor de áudio ou vídeo ligado.

Seleccione uma tecla e prima OK para executar a sua função. Prima  $\Rightarrow$  para ocultar as teclas no ecrã.

Seleccione P+ e P- para se deslocar para cima e para baixo numa página Web.

#### Aumentar página

Para aumentar e diminuir o zoom numa página de Internet, prima **E OPTIONS** e seleccione **[Aumentar página]**. Utilize a barra para definir a ampliação.

Para percorrer uma página de Internet, utilize os Botões de navegação para saltar de um destaque para o próximo.

#### Recarregar página

Se uma página não for carregada correctamente, volte a carregá-la. Premir **E OPTIONS** e seleccionar

[Recarregar página].

#### Informação de segurança

Para ver informações de segurança sobre uma página, prima **E OPTIONS** e seleccione *[Informação de segurança]*.

## <span id="page-25-0"></span>Alugar vídeos online

## O que pode fazer

Com este televisor, pode alugar um vídeo de um clube de vídeo online.

1. Abra um clube de vídeo. Poderá

necessitar de se registar ou iniciar sessão.

- 2. Seleccione um vídeo.
- 3. Efectue o pagamento online.
- 4. Transfira um vídeo.

## O que necessita

Para alugar e transferir um vídeo, necessita de uma ligação à Internet de alta velocidade para o televisor. Saiba mais sobre ligações de rede em Ligação do televisor > Computadores e Internet (Págin[a 58\)](#page-59-0).

Também necessita de um cartão de memória SD para inserir na ranhura para cartões SD do televisor.

### Tamanho da memória SD

Utilize um cartão de memória SD vazio do tipo SDHC classe 6, com uma capacidade de armazenamento mínima de 4 GB.

Para vídeos de alta definição, certifique-se de que utiliza um cartão SDHC com uma capacidade de armazenamento mínima de 8 GB.

Nota: Se a velocidade de escrita for insuficiente para a transferência de vídeo, o televisor rejeitará o cartão SD.

Atenção: Este televisor tem uma ranhura padrão para cartões SD que só pode ser utilizada para alugar vídeos.

Siga as instruções apresentadas aqui. Se introduzir o cartão de forma incorrecta, poderá danificá-lo. Todo o conteúdo presente no cartão SD é apagado antes de transferir vídeos alugados.

![](_page_26_Picture_1.jpeg)

#### Formatar um cartão SD

Antes de transferir vídeos alugados, o cartão SD tem de ser formatado.

#### 1. Ligue o televisor.

2. Conforme ilustrado, insira o cartão de memória SD na ranhura para cartões SD na parte lateral do televisor. O televisor inicia automaticamente a formatação do cartão. 3. Depois de formatar, deixe o cartão SD na ranhura.

## Alugar

#### Ver um clube de vídeo

1. Prima  $\bigstar$ 

2. Seleccione [Navegar Net TV] e prima OK.

3. Aceda à Galeria de Aplicações para procurar clubes de vídeo disponíveis no seu país.

4. Prima os Botões de navegação para seleccionar um clube e, em seguida, prima OK para confirmar.

O ícone do clube de vídeo é adicionado à página inicial.

5. Para ver um clube, seleccione o ícone e prima OK.

#### Alugar um vídeo

Para alugar um vídeo, seleccione o ícone na página dos clubes de vídeo e prima OK. Na maioria dos casos, pode alugar um vídeo durante um dia ou vários dias, ou mesmo apenas por 1 hora. A forma como selecciona e aluga o vídeo depende de cada clube.

#### Pagamento

O clube de vídeo solicita-lhe que inicie sessão ou que abra uma nova conta, caso não tenha uma. O início de sessão é composto por um endereço de correio electrónico e um código PIN pessoal. Quando tiver sessão iniciada, pode seleccionar o método de pagamento - um cartão de crédito ou código, na maioria dos casos.

Consulte o Web site do clube de vídeo para mais informações sobre as condições de pagamento.

- Para introduzir um código numérico (PIN), utilize os Botões numéricos no telecomando.
- Para introduzir um endereço de correio electrónico, seleccione o campo de texto na página e prima OK. Seleccione um carácter no teclado e prima OK para introduzir.

#### Transferir o vídeo

Depois de efectuar o pagamento, pode transferir o vídeo para a memória de vídeo. Durante a transferência, pode continuar a ver televisão até o televisor o notificar que o vídeo está pronto para reprodução.

Se cancelar uma transferência, pode transferir o vídeo posteriormente até o período do aluguer terminar.

#### Ver vídeos

1. Prima  $\bigoplus$  e seleccione [Navegar Net TV]. Os clubes de vídeo instalados são apresentados.

2. Seleccione o clube de vídeo em que alugou o vídeo e, em seguida, prima OK.

3. Com as suas informações de início de sessão, entre no clube de vídeo online. 4. Seleccione o vídeo na lista de vídeos transferidos e, em seguida, prima OK para reproduzir.

# <span id="page-27-0"></span>3 Outras utilizações do televisor

## <span id="page-27-1"></span>Colocar o televisor em pausa

## O que pode fazer

Enquanto assiste um canal digital, pode colocar um programa em pausa para responder a um telefonema urgente ou fazer uma interrupção. A transmissão é guardada num disco rígido USB ligado ao televisor; pode reproduzir a transmissão instantaneamente.

#### Nota:

 O tempo máximo de pausa de uma transmissão televisiva é de 90 minutos.

### O que necessita

Para fazer uma pausa numa transmissão televisiva, proceda do seguinte modo:

- sintonize o televisor para receber canais digitais. colocar em pausa o televisor só funcciona com canais de televisão digitais. Consulte Configurar o televisor > Canais > Instalação automática (Págin[a 42\)](#page-43-0).
- Ligue um disco rígido USB ao televisor. Utilize um disco rígido compatível com USB 2.0 com um espaço em disco rígido mínimo de 32 gigabytes e uma velocidade de transferência mínima de 30 megabytes por segundo.

## Instalação no disco rígido

Antes de poder colocar em pausa uma transmissão, deve ligar um disco rígido USB ao televisor e formatá-lo.

#### Atenção:

- A Philips não é responsável se o dispositivo de disco rígido USB não for suportado, nem é responsável por danos ou perda de dados do dispositivo.
- Formatar remove todos os dados existentes no disco rígido.
- Se forem necessários conectores USB adicionais, utilize um concentrador USB. Não ligue nenhum outro dispositivo USB ao televisor quando estiver a formatar o disco rígido.
- Não sobrecarregue a porta USB. Se ligar um dispositivo de disco rígido USB que consuma mais do que 500 mA de energia, certifique-se de que está ligado a uma fonte de alimentação externa.
- Depois de o dispositivo de disco rígido USB ser formatado para este televisor, não poderá utilizá-lo noutro televisor ou PC. Mantenha-o ligado permanentemente ao televisor.

1. Ligue o disco rígido USB a um dos conectores USB na parte lateral do televisor. 2. Ligue o televisor, e se necessário o disco rígido, caso tenha uma fonte de alimentação externa.

![](_page_27_Picture_19.jpeg)

3. Passe para um canal de televisão digital e prima  $\blacksquare$  (pausa) para iniciar a formatação. 4. Siga as instruções no ecrã.

#### Aviso:

O processo de formatação pode demorar algum tempo. Não desligue o televisor ou o disco rígido USB até este processo estar concluído.

## Colocar uma transmissão televisiva em directo em pausa

![](_page_28_Figure_5.jpeg)

1. Num canal digital, prima II (pausa) para colocar uma transmissão televisiva em pausa. 2. Prima (reproduzir) para continuar a assistir.

A barra de estado mostra os seguintes indicadores de tempo:

A. quando o programa é colocado em pausa pela primeira vez.

B. onde o programa em pausa está a ser reproduzido actualmente.

C. onde o programa em directo está a ser reproduzido actualmente.

- Prima  $\blacktriangleleft$  (recuar) ou  $\blacktriangleright$  (avançar) para seleccionar onde pretende iniciar a visualização da transmissão guardada.
- Prima (parar) para regressar à transmissão em directo.

Nota: Não é possível colocar a transmissão de televisão em directo quando uma gravação estiver em curso.

![](_page_28_Picture_14.jpeg)

#### A transmissão guardada no disco rígido USB é apagada se não efectuar os seguintes procedimentos:

- Desligue o disco rígido USB.
- Inicia a gravação de um programa.
- Mude o televisor para o modo de standby.
- Mude para outro canal.
- Mude a fonte para assistir a partir de um dispositivo ligado - um leitor de discos Blu-ray ou um receptor digital.

#### Para alterar a velocidade da reprodução Prima ou repetidamente.

#### Para regressa ao início da transmissão de televisão

Prima o botão de navegação da esquerda reepetidamente até atingir o início da gravação da transmissão.

## <span id="page-28-0"></span>Gravar programas de televisão

## O que pode fazer

Se o televisor estiver ligado à Internet, pode gravar o programa de televisão favorito ou definir uma gravação programada de uma transmissão digital para um disco rígido USB.

Inicie e gira as gravações efectuadas a partir do guia de programação electrónica no televisor. Consulte Utilizar o televisor > Ver televisão > Visualizar Guia de Programação (Págin[a 16\)](#page-17-0).

Nota: em determinados países, a gravação não é suportada.

## O que necessita

Para gravar programas de televisão, proceda do seguinte modo:

- Sintonize o televisor para receber canais de televisão digital (transmissão DVB ou semelhante). Consulte Configurar o televisor > Canais > Instalação automática (Página [42\)](#page-43-0).
- Certifique-se de que o televisor está ligado à Internet com uma ligação de banda larga de alta velocidade. Consulte Ligação do televisor > Computadores e Internet. (Págin[a 58\)](#page-59-0)
- Ligue um disco rígido USB ao televisor. Utilize um disco rígido compatível com USB 2.0 com um espaço em disco rígido mínimo de 250 gigabytes e uma velocidade de transferência mínima de 30 megabytes por segundo.

Nota: pode utilizar o mesmo disco rígido para gravar e colocar em pausa programas de televisão.

Para verificar se o guia de programação suporta a gravação:

Premir  $\bigtriangleup$  e seleccionar [Guia de programação]. Se encontrar um botão [Gravação de TV] na página do guia de programação, pode configurar e gerir gravações.

Se o botão [Gravação de TV] não estiver presente, verifique se os dados do guia de programação estão definidos para serem actualizados através da rede. Seleccione  $\bigstar$  > [Configuração] > [Definições de TV] > [Preferências] > [Guia de programação] > [Rede].

## Instalação no disco rígido

Antes de poder gravar um programa de televisão, deve ligar um disco rígido USB ao televisor e formatá-lo.

#### Atenção:

- A Philips não é responsável se o dispositivo de disco rígido USB não for suportado, nem é responsável por danos ou perda de dados do dispositivo.
- A formatação remove todos os dados do dispositivo de disco rígido USB ligado.
- A unidade de disco rígido USB está formatada exclusivamente para este televisor. Mantenha-o ligado permanentemente ao televisor. Se não conseguir utilizar as gravações guardadas noutro televisor ou PC. Não copie nem altere os ficheiros de gravação no disco rígido USB através de uma aplicação de PC. Tal irá danificar as gravações.
- Não sobrecarregue a porta USB. Se ligar um dispositivo de disco rígido USB que consuma mais do que 500 mA de energia, certifique-se de que está ligado a uma fonte de alimentação externa.

1. Ligue o disco rígido USB a um dos conectores USB na parte lateral do televisor. Se forem necessários conectores USB adicionais, utilize um concentrador USB.

Nota: se estiver a utilizar um hub de USB, não ligue nenhum outro dispositivo USB ao televisor quando estiver a formatar o disco rígido USB.

![](_page_30_Picture_2.jpeg)

2. Ligue o televisor e o disco rígido, caso tenha uma fonte de alimentação externa. 3. Quando o televisor estiver sintonizado num canal de televisão digital, prima II (pausa) para iniciar a formatação. 4. Siga as instruções no ecrã para concluir o processo de formatação.

Aviso: o processo de formatação pode demorar algum tempo. Não desligue o televisor ou o disco rígido USB até este processo estar concluído.

# Iniciar a gravação

#### Gravação de um toque

Para gravar o programa a que está a assistir actualmente, se o telecomando do televisor tiver um botão (gravar):

1. Prima ● (gravar). A gravação inicia imediatamente e pode ajustar o tempo de fim da gravação na janela de pop-up. 2. Seleccione [Programa]e prima OK para confirmar a hora de fim.

![](_page_30_Picture_9.jpeg)

#### Se o telecomando do televisor não tiver um · botão:

1. Premir  $\bigtriangleup$  e seleccionar [Guia de programação].

2. Com o programa de televisão actual  $s^{e}$ eleccionado, prima  $\equiv$  OPTIONS e seleccione [Gravar]. O televisor define o tempo de fim da gravação para o fim do programa.

3. Seleccione [Programa]e prima OK para iniciar a gravação.

Para parar de gravar imediatamente, prima (parar).

#### Notas:

- Durante a gravação, não é possível mudar os canais do televisor.
- Durante a gravação, não é possível colocar a trasmissão do televisor em pausa.

#### Programar uma gravação

Pode programar a gravação de um programa para o dia actual ou para os dias seguintes ao actual (prazo máximo de 8 dias).

1. Para programar uma gravação, prima  $\biguparrow$  e seleccione **[Guia de programação]**. Na página do guia de programação, seleccione o canal e o programa que pretende gravar.

- Prima os botões de navegação direito e esquerdo para passar os programas. Pode também introduzir o número do canal para seleccionar o canal na lista.
- Para alterar a data, seleccione a data na parte superior da página e prima OK. Seleccione a data pretendida e prima OK.

#### 2. Seleccione o programa, prima OPTIONS e seleccione [Gravar].

3. Se necessário, ajuste o tempo de gravação para adicionar um buffer no fim do programa. Seleccione [Programa] e prima OK. O programa fica programado para ser gravado.

É apresentado automaticamente um aviso quando forem programadas gravações sobrepostas.

Se pretender gravar um programa durante a sua ausência, lembre-se de colocar o televisor no modo de standby e de manter o disco rígido USB ligado.

#### Definir uma gravação temporizada

Para definir manualmente uma gravação que não está ligada a nenhum programa:

1. na página do guia de programação, prima OPTIONS, seleccione [Gravação manual], e prima OK.

2. Defina o canal, data e intervalo de tempo na caixa de diálogo.

3. Seleccione [Programa] e prima OK.

#### Informação sobre programas

Para visualizar mais informações sobre um programa, seleccione o programa em qualquer lista de guia de programação e prima OK. Consoante o estado desse programa, pode começar a vê-lo, programar a respectiva gravação, reproduzir a gravação ou eliminar a gravação nesta página.

## Gerir gravações

#### Lista de gravações

Para ver a lista de gravações e de gravações programadas, seleccione o botão [Gravação de TVI na parte superior do guia de programação e prima OK.

Nota: o botão [Gravação de TV] muda para [{0} gravações]depois de efectuar as gravações do televisor. O número na parte da frente do botão indica quantas gravações foram efectuadas.

Nesta página, pode:

- seleccionar uma gravação para ver,
- **e** eliminar uma gravação,
- programar uma gravação temporizada não ligada a um programa de televisão específico,
- cancelar uma gravação programada ou
- verificar o espaço restante no disco rígido.

#### Ver uma gravação

Seleccione uma gravação na lista de gravações e prima OK. A reprodução da gravação é iniciada.

Pode utilizar as teclas  $\blacktriangleright$  (reproduzir),  $\blacktriangleright$ (avançar)  $\blacktriangleleft$  (retroceder),  $\blacksquare$  (pausa) ou  $\blacksquare$ (parar) no telecomando para controlar a reprodução.

#### Eliminar uma gravação

Para eliminar uma gravação existente:

1. seleccione a gravação na lista e prima $\equiv$ OPTIONS.

2. Seleccione **[Eliminar gravação]** e prima OK.

#### Cancelar uma gravação programada

Para cancelar uma gravação programada:

1. Seleccione a gravação e prima **OPTIONS** 

2. Seleccione [Anular grav.] e prima OK.

#### Gravações expiradas

Os transmissores podem limitar o número de dias durante os quais uma gravação pode ser visualizada após a transmissão ou restringir a reprodução. Uma gravação na lista pode mostrar o número de dias anyes de expirar. Uma gravação expirada não pode ser reproduzida.

#### Gravações falhadas

Se o transmissor impedir uma gravação programada ou se a gravação não ocorrer de acordo com a programação, é marcada como [Falhou]na lista de gravações.

## <span id="page-32-0"></span>Utilizar HbbTV

## O que pode fazer

Algumas emissoras de canais digitais disponibilizam HbbTV (Hybrid Broadcast Broadband TV) interactiva.

Com HbbTV, as emissoras combinam a sua programação de televisão normal com diversos tipos de informações ou entretenimento. Pode pesquisar estas informações de forma interactiva. Pode responder a um programa ou votar, fazer compras online ou pagar um programa de video-on-demand.

Para tirar o máximo proveito da HbbTV, é necessário ligar o televisor à Internet. Saiba mais sobre a ligação do televisor à Internet em Ligação do televisor > Computadores e Internet (Págin[a 58\)](#page-59-0).

Nota: Não é possível transferir ficheiros para o televisor através desta funcionalidade.

## Aceder a HbbTV

Ao sintonizar um canal de televisão que disponibiliza HbbTV, as páginas interactivas serão abertas automaticamente ou, a dado momento, será convidado a abri-las.

Dependendo da emissora, poderá ser necessário premir o botão vermelho ou OK no telecomando para aceder à página.

Para sair das páginas de HbbTV, seleccione o botão relevante no ecrã e prima OK.

## Navegar em páginas de HbbTV

Para navegar nas páginas de HbbTV, pode utilizar os botões de navegação, os botões coloridos, os botões numéricos e o botão  $\blacktriangleright$  (voltar).

Durante a visualização de vídeos em páginas de HbbTV, pode utilizar os botões (reproduzir),  $\mathbf{II}$  (pausa) e  $\mathbf{II}$  (parar).

![](_page_32_Picture_16.jpeg)

## Teletexto de HbbTV

Algumas emissoras disponibilizam Teletexto de HbbTV, uma nova versão de Teletexto. Consoante a emissora, poderá ser necessário dispor de uma ligação à Internet para ver o Teletexto de HbbTV.

Pode utilizar os mesmos botões do telecomando para navegar no Teletexto de HbbTV que os utilizados para navegar em páginas de HbbTV.

## Bloquear HbbTV

Para bloquear HbbTV a partir de um canal específico

 $1.$ Prima  $\equiv$  **OPTIONS**.

2. Seleccione [HbbTV neste canal] > [Desligado].

Para bloquear HbbTV em todos os canais

1. Prima **f** (Início) e seleccione [Configuração]. 2. Seleccione [Definições de TV]Definições do televisor > [Preferências] > [HbbTV] > [Desl.].

## <span id="page-33-0"></span>Ver Teletexto

## Seleccionar uma página

1. Seleccione um canal que disponibilize a função de teletexto e, em seguida, prima TEXT.

2. Seleccione uma página de uma das seguintes formas:

- Introduza o número de página com os Botões numéricos.
- Prima  $\blacktriangle\blacktriangledown$  ou  $\blacktriangleright\blacktriangleright$ l para ver a página seguinte ou anterior.
- Prima os Botões coloridos para seleccionar um item codificado por cores.
- 3. Prima para sair.

## Opções de teletexto

1. Ao visualizar o teletexto, prima **OPTIONS** 

2. Seleccione uma das seguintes opções:

- [Congelar página] / [Descongelar página]: Activar ou desactivar a paragem da imagem da página actual.
- [Ecrã duplo] / [Ecrã total]: Activar ou desactivar o teletexto em ecrã duplo. O ecrã duplo coloca o canal ou fonte actual do lado esquerdo do ecrã e o teletexto do lado direito.
- [Visualizar T.O.P.]: As transmissões de teletexto em TOP (Tabela de página) permitem saltar de um assunto para outro, sem utilizar o número das páginas.
- [Aumentar] / [Vista normal]: Aumentar a página. Prima os Botões de navegação para se mover no ecrã aumentado.
- [Mostrar]: Ocultar ou mostrar informações ocultas de uma página, como soluções de adivinhas ou puzzles.
- [Percorrer subpágina]: Se estiverem disponíveis subpáginas, cada uma delas é apresentada automaticamente.
- [Idioma]: Mudar para um grupo de idiomas diferente para apresentar conjuntos de caracteres diferentes correctamente.
- 3. Prima  $\equiv$  OPTIONS para sair.

## Idioma do teletexto

Algumas emissoras de TV digital disponibilizam vários idiomas para o teletexto. Pode definir um idioma principal e secundário.

1. Prima  $\triangle$ 

- 2. Seleccione [Configuração] > [Definições de canais] ou [Definições de satélite].
- 3. Seleccione [Idiomas] > [Teletexto
- principal] ou [Teletexto secundário].

4. Seleccione os seus idiomas de teletexto favoritos e, em seguida, prima OK.

## Subpáginas

Uma página de teletexto pode conter várias subpáginas. Estas subpáginas são mostradas numa barra próxima do número da página principal.

Se estiverem disponíveis subpáginas numa página de teletexto, prima < ou > para as seleccionar.

## Procurar

1. Ao visualizar o teletexto, prima OK para realçar a primeira palavra ou número.

2. Prima os **Botões de navegação** para avançar para a palavra ou número a procurar.

3. Prima OK para iniciar a procura.

4. Prima ▲ até que não esteja realçada nenhuma palavra ou número para sair da procura.

## Teletexto digital

Algumas emissoras de TV digital oferecem serviços de texto digital dedicados ou serviços interactivos (por exemplo, a BBC1) nos seus canais de TV digital.

Enquanto se encontra no teletexto digital: Prima os Botões de navegação para

- seleccionar ou realcar itens.
- Prima os Botões coloridos para seleccionar uma opção e prima OK para confirmar ou activar.

Nota: Os serviços digitais de texto são bloqueados quando são transmitidas legendas e estas estão activadas no televisor. Consulte Outras utilizações do televisor > Ver legendas (Página [34\)](#page-35-0).

## Teletexto 2.5

O Teletexto 2.5 oferece mais cores e melhores gráficos do que o teletexto normal. Se o Teletexto 2.5 for transmitido por um canal, estará activado por predefinição.

#### Para ligar ou desligar o Teletexto 2.5 1. Prima  $\bigoplus$ .

2. Seleccione [Configuração] > [Definições de TV] > [Preferências]. 3. Seleccione [Teletexto 2.5] > [Ligado] ou [Desligado] e, em seguida, prima OK.

## <span id="page-34-0"></span>Definir bloqueios e temporizadores

## Relógio

Pode visualizar um relógio no ecrã do televisor. O relógio apresenta a hora difundida pelo operador do serviço de televisão.

#### Apresentar o relógio da TV

1. Enquanto vê televisão, prima OPTIONS.

2. Seleccione [Estado] e prima OK.

O relógio é apresentado no canto inferior direito do ecrã do televisor.

## Alterar o modo do relógio

O modo de relógio é automaticamente sincronizado para o Tempo Universal Coordenado (UTC). Se o seu televisor não receber transmissões de UTC, mude o modo de relógio para [Manual].

1. Enquanto vê televisão, prima **n**.

2. Seleccione [Configuração] > [Definições de TV] > [Preferências].

3. Seleccione [Relógio] > [Modo relógio auto].

4. Seleccione [Automático], [Manual] ou [Depende do país] e, em seguida, prima OK.

Activar ou desactivar a hora de Verão Se o modo de relógio estiver definido como

[Depende do país], pode activar ou desactivar a hora de Verão para o seu fuso horário.

1. No menu [Relógio], seleccione [Economizar luz de dia] > [Hora de verão] ou [Hora de inverno] e prima OK. A hora de Verão é activada ou desactivada.

#### Acertar o relógio manualmente

Se o modo do relógio estiver definido para [Manual], defina a data e hora manualmente.

1. No menu [Relógio], seleccione [Data] ou [Hora] e prima OK.

2. Utilize os Botões de navegação para fazer a sua selecção.

3. Seleccione [Acabado] e prima OK.

## Temporizador

A função de temporizador coloca o televisor em standby após um período de tempo especificado. Pode sempre desligar o televisor mais cedo ou redefinir o temporizador durante a contagem decrescente.

1. Prima  $\bigoplus$ .

2. Seleccione [Configuração] > [Definições de TV] > [Preferências] > [Função adormecer].

#### 3. Prima os Botões de navegação para definir o temporizador.

Pode definir até 180 minutos, em intervalos de cinco minutos. O temporizador é desactivado se for definido para zero minutos.

4. Prima OK para activar o temporizador. O televisor passa para o modo de standby após o tempo especificado.

## <span id="page-35-1"></span>Bloqueio infantil

Para impedir que crianças vejam programas de televisão não adequados, pode bloquear o televisor ou bloquear programas com classificação etária.

#### Definir ou alterar o código da função de bloqueio para crianças

1. Prima  $\bigoplus$ .

2. Seleccione [Configuração] > [Definições de canais] > [TV trancada].

3. Seleccione [Introduza código] ou [Mudar código].

4. Introduza o código com os **Botões** numéricos.

Sugestão: Se se esquecer do código, introduza "8888" para substituir os códigos existentes.

#### Bloquear ou desbloquear canais

1. No menu do bloqueio infantil, seleccione [Trancar o canal].

2. Introduza o código do bloqueio infantil utilizando os Botões numéricos. É apresentado o menu [Trancar o canal].

3. Seleccione os canais a bloquear ou desbloquear.

## Controlo parental

Algumas emissoras digitais classificam os seus programas de acordo com a idade. Poderá configurar o televisor para apresentar apenas os programas com classificações etárias inferiores à idade da criança.

1. Prima  $\bigoplus$ .

2. Seleccione [Configuração] > [Definições de canais] ou [Definições de satélite]. 3. Seleccione [TV trancada] > [Classificação

#### parental].

É apresentada uma mensagem que solicita a introdução do código de TV trancada.

4. Introduza o código da função de bloqueio para crianças utilizando os Botões numéricos.

5. Seleccione uma classificação etária e, em seguida, prima OK.

Todos os programas que não correspondam à classificação etária seleccionada são bloqueados.

Para informações relativas aos códigos do bloqueio infantil, consulte Outras utilizações do televisor > Definir bloqueios e temporizadores > Bloqueio infantil (Página [34\)](#page-35-1).

## <span id="page-35-0"></span>Ver legendas

## Canais analógicos

1. Mude o televisor para um canal de TV analógico.

2. Prima TEXT.

3. Introduza o número de três dígitos da página de legendas (normalmente "888"). 4. Prima  $\bigcirc$  para sair do teletexto.

As legendas são apresentadas, se disponíveis.

## Canais digitais

1. Prima  $\equiv$  OPTIONS.

2. Seleccione [Legendas] e prima OK.

3. Seleccione [Legendas desligadas],

[Legendas ligadas] ou [Activo com som desl.] e prima OK.

#### Nota:

- Se a aplicação MHEG estiver activada, as legendas não são apresentadas.
- Se seleccionar [Activo com som desl.], as legendas só são apresentadas ao premir  $\bullet$  para desactivar o som.
# Português

## Idioma legenda

Pode alterar o idioma das legendas nalguns canais digitais.

- 1. Prima  $\bigoplus$ .
- 2. Seleccione [Configuração] > [Definições de canais] ou [Definições de satélite] > [Idioma legenda].

3. Seleccione [Legendas principais] ou [Legendas secundárias] para escolher o idioma preferido.

4. Prima OK para confirmar.

Sugestão: Também pode premir OPTIONS > [Idioma legenda].

## Ver Scenea

#### O que pode fazer

Pode apresentar uma imagem predefinida como imagem de fundo no televisor. Também pode carregar outra imagem como imagem de fundo.

Se a função de temporizador estiver desligada, a imagem de fundo é apresentada durante 240 minutos. Caso contrário, esta é apresentada durante o tempo de duração da função de temporizador.

#### O que necessita

Para utilizar outra imagem como imagem de fundo, é necessário um dispositivo de armazenamento USB com uma imagem inferior a 1 MB em tamanho.

#### Ligar

1. Prima  $\bigoplus$ 

2. Seleccione [Scenea] e prima OK.

A imagem predefinida é apresentada.

Nota: A imagem de fundo é apresentada durante o tempo de duração da função de temporizador. Para mais informações sobre a função de temporizador, consulte Outras utilizações do televisor > Definir bloqueios e temporizadores > Temporizador (Página [33\)](#page-34-0).

#### Definir a imagem de fundo do televisor

Pode carregar outra imagem como imagem de fundo.

Nota: Ao carregar uma nova imagem, esta substitui a imagem existente.

- 1. Ligue o dispositivo de armazenamento USB ao televisor.
- 2. Prima  $\bigstar$
- 3. Seleccione [Navegar USB] e prima OK.
- 4. Seleccione uma imagem e prima **OPTIONS**
- 5. Seleccione [Definir como Scenea] e prima OK.
- 6. Seleccione [Sim] e prima OK.
- 7. Prima qualquer botão para sair do Scenea.

#### Definir a meia-luz Scenea

Quando o televisor está em standby, pode ligar o Ambilight e criar um efeito de meialuz com a imagem de fundo. O Ambilight só está disponível nalguns modelos.

Quando o televisor estiver em standby, prima AMBILIGHT na parte frontal do televisor.

Nota: Poderá demorar mais do que 5 segundos até a meia-luz ligar.

Para seleccionar outra cor para a meia-luz, consulte Utilização do televisor > Ambilight > Configurar (Página [19\)](#page-20-0).

## Utilizar EasyLink

## O que pode fazer

Tire o máximo partido dos dispositivos compatíveis com HDMI-CEC com as funcionalidades de controlo avançadas Philips EasyLink. Se os dispositivos compatíveis com HDMI-CEC estiverem ligados através de HDMI, pode controlá-los em simultâneo com o telecomando do televisor.

Nota: Outras marcas descrevem a funcionalidade HDMI-CEC de forma diferente. Alguns exemplos são Anynet (Samsung), Aquos Link (Sharp) ou BRAVIA Sync (Sony). Nem todas as marcas são totalmente compatíveis com Philips EasyLink.

Depois de ligar o Philips EasyLink, ficam disponíveis as seguintes funções:

#### Reprodução com um só toque

Quando reproduz um dispositivo compatível com HDMI-CEC, o televisor liga-se a partir do modo de standby e muda para a fonte correcta.

#### Standby com um só toque

Ao premir O no telecomando do televisor, o televisor e todos os dispositivos compatíveis com HDMI-CEC são colocados no modo de standby.

#### Controlo de sistema áudio

Se ligar um dispositivo compatível com HDMI-CEC que inclua altifalantes, pode escolher entre ouvir o televisor a partir desses altifalantes em vez dos altifalantes do televisor.

Para mais informações sobre a saída de áudio do televisor, consulte Outras utilizações do televisor > Utilizar EasyLink > Seleccionar a saída dos altifalantes (Página [37\)](#page-38-0).

#### Telecomando EasyLink

Pode controlar vários dispositivos compatíveis com HDMI-CEC com o telecomando do televisor.

Para ligar o telecomando EasyLink, consulte Outras utilizações do televisor > Utilizar EasyLink > Controlar dispositivos simultaneamente (Págin[a 37\)](#page-38-1).

#### Reter a qualidade de imagem

Se a qualidade de imagem do televisor for afectada pelas funcionalidades de processamento de imagem de outros dispositivos, active a Ligação Pixel Plus.

Para activar a Ligação Pixel Plus, consulte Outras utilizações do televisor > Utilizar EasyLink > Reter a qualidade de imagem (Págin[a 38\)](#page-39-0).

#### Maximizar a apresentação de vídeo com legendas

Ao ver legendas num vídeo, pode maximizar a área de apresentação de vídeo. Algumas legendas podem criar uma barra de legendas separada por baixo do vídeo, o que limita a área de apresentação de vídeo. Depois de activar o ajuste automático de legendas, as legendas são apresentadas por cima da imagem do vídeo, o que maximiza a área de apresentação de vídeo.

Para activar o ajuste automático de legendas, consulte Outras utilizações do televisor > Utilizar EasyLink > Maximizar a apresentação de vídeo com legendas (Págin[a 38\)](#page-39-1).

#### Ouvir outro dispositivo no modo de standby

Pode ouvir um dispositivo ligado compatível com HDMI-CEC através dos altifalantes do televisor, mesmo quando este está no modo de standby.

Para activar, consulte Outras utilizações do televisor > Utilizar EasyLink > Ouvir outro dispositivo no modo de standby (Página [38\)](#page-39-2).

#### O que necessita

Para beneficiar das funcionalidades de controlo avançadas Philips EasyLink, certifique-se de que efectua o seguinte:

- Ligar pelo menos dois dispositivos compatíveis com HDMI-CEC através de HDMI
- Configurar correctamente cada dispositivo compatível com HDMI-CEC
- Ligar o EasyLink

#### <span id="page-37-0"></span>Ligar

#### Para ligar ou desligar o EasyLink

Nota: Se não pretende utilizar o Philips Easylink, desligue-o.

1. Prima  $\bigstar$ 

2. Seleccione [Configuração] > [Definições de TV] > [EasyLink].

3. Seleccione [Lig.] ou [Desl.] e, em seguida, prima OK.

#### <span id="page-38-1"></span>Controlar dispositivos simultaneamente

Se ligar vários dispositivos compatíveis com HDMI-CEC que suportem esta definição, todos os dispositivos responderão ao telecomando do televisor.

Atenção: Esta é uma definição avançada. Os dispositivos que não suportarem esta definição não responderão ao telecomando do televisor.

1. Prima  $\bigoplus$ 

2. Seleccione [Configuração] > [Definições de TV] > [EasyLink].

#### 3. Seleccione [Telecomando EasyLink] >

**[Ligado]** ou **[Desligado]**.

4. Prima OK para activar.

#### Notas:

- Para regressar ao controlo do televisor, prima  $\bigoplus$  e, em seguida, seleccione **[Ver** televisão].
- Para controlar outro dispositivo, prima e, em seguida, seleccione o dispositivo no Menu inicial.
- Para sair, prima  $\bigcirc$ .

#### Botões EasyLink

Controle os dispositivos compatíveis com HDMI-CEC utilizando os seguintes botões no telecomando do televisor.

- OK: Iniciar, colocar em pausa ou reproduzir o dispositivo ligado, activar uma selecção ou aceder ao menu do dispositivo.
- **I** (Anterior) / I (Seguinte): Procurar para trás e para a frente no dispositivo ligado.
- Botões numéricos: Seleccionar um título, capítulo ou faixa.
- Botões de reprodução: Controlar a reprodução de vídeo ou música.
- Em espera: Apresentar o menu do dispositivo ligado.
- : Apresentar o menu TV.
- (Em espera): Colocar o televisor e o dispositivo ligado no modo de standby.

Estão disponíveis outros botões EasyLink através do telecomando no ecrã (OSRC).

#### Para aceder ao OSRC

1. Enquanto visualiza conteúdo de um  $dispositive$  ligado, prima  $\equiv$  OPTIONS. 2. Seleccione [Mostrar as teclas do

#### dispositivo] e prima OK.

3. Seleccione um botão no ecrã e, em seguida, prima OK.

4. Prima  $\bigtriangledown$  para sair.

#### <span id="page-38-0"></span>Seleccionar a saída dos altifalantes

Se o dispositivo ligado for compatível com HDMI Audio Return Channel (HDMI ARC), pode emitir o áudio do televisor através do cabo HDMI. Não é necessário um cabo de áudio adicional. Certifique-se de que liga o dispositivo ao conector HDMI ARC no televisor. Consulte Ligação do televisor > Sobre os cabos > HDMI (Págin[a 48\)](#page-49-0).

Configurar os altifalantes do televisor 1. Prima  $\bigstar$ 

2. Seleccione [Configuração] > [Definições de TV] > [EasyLink] > [Altifalantes TV]. 3. Seleccione uma das seguintes opções e prima OK:

- [Desligado]: Desligar os altifalantes do televisor.
- [Ligado]: Ligar os altifalantes do televisor.
- [EasyLink]: Transmitir áudio do televisor através do dispositivo HDMI-CEC ligado. Mude o áudio do televisor para o dispositivo de áudio HDMI-CEC ligado através do menu de ajuste.
- [Início automático do EasyLink]: Desligar automaticamente os altifalantes do televisor e transmitir o áudio do televisor para o dispositivo áudio HDMI-CEC ligado.

#### Seleccionar a saída dos altifalantes com o Menu aiustar

Se [EasyLink] ou [Início automático do EasyLink] estiverem seleccionados, aceda ao Menu ajustar para mudar o áudio do televisor.

1. Enquanto vê televisão, prima **III ADJUST**.

2. Seleccione **[Altifalantes]** e prima **OK**.

3. Seleccione uma das seguintes opções e, em seguida, prima OK:

- [TV]: Ligado por predefinição. Transmitir áudio do televisor através do televisor e do dispositivo de áudio HDMI-CEC ligado até que o dispositivo ligado mude para o controlo de áudio do sistema. Então, o áudio do televisor é transmitido através do dispositivo ligado.
- [Amplificador]: Transmitir áudio através do dispositivo HDMI-CEC ligado. Se o modo de áudio do sistema não for activado no dispositivo, o áudio continua a ser transmitido através dos altifalantes do televisor. Se [Início automático do EasyLink] estiver activado, o televisor solicita ao dispositivo ligado que mude para o modo de áudio do sistema.

#### Reter a qualidade de imagem

<span id="page-39-0"></span>Se a qualidade de imagem do televisor for afectada pelas funcionalidades de processamento de imagem de outros dispositivos, active a Ligação Pixel Plus.

#### Para activar a Ligação Pixel Plus

1. Prima  $\bigcap$ 

2. Seleccione [Configuração] > [Definições de TV] > [EasyLink].

3. Seleccione [Ligação Pixel Plus] > [Ligado] e prima OK.

#### <span id="page-39-1"></span>Maximizar a apresentação de vídeo

Algumas legendas podem criar uma barra de legendas separada por baixo do vídeo, o que limita a área de apresentação de vídeo. Depois de activar o ajuste automático de legendas, as legendas são apresentadas por cima da imagem do vídeo, o que maximiza a área de apresentação de vídeo.

#### Activar o ajuste automático de legendas 1. Prima  $\bigcap$

2. Seleccione [Configuração] > [Definições de TV] > [EasyLink] > [Automatic Subtitle Shift].

3. Seleccione [Ligado] e prima OK para activar.

Nota: Certifique-se de que o formato de imagem do televisor está definido como [Auto formato] ou [Expansão imag. 16:9].

#### Ouvir outro dispositivo no modo de standby

<span id="page-39-2"></span>Pode ouvir um dispositivo ligado compatível com HDMI-CEC através dos altifalantes do televisor, mesmo quando este está no modo de standby.

1. Prima **III ADJUST** para receber áudio do dispositivo Philips EasyLink ligado. Se disponível, o modo Apenas áudio é activado.

2. Confirme a mensagem no televisor para desligar o ecrã do televisor.

3. Controle a reprodução de áudio com o telecomando do televisor.

# 4 Configuração do televisor

## Assistente de definições

Utilize o assistente de definições para o auxiliar nas definições de imagem e som.

- 1. Enquanto vê televisão, prima  $\biguparrow$ . 2. Seleccione [Configuração] > [Definições rapidas de imagem e som] e prima OK.
- 3. Seleccione [Começar] e prima OK.

4. Siga as instruções apresentadas no ecrã para escolher as definições que prefere.

## Imagem e som

#### Mais definições de imagem

1. Prima  $\bigstar$ 

2. Seleccione [Configuração] > [Definições de TV] > [Imagem] e prima OK.

3. Seleccione uma definição para ajustar:

- **[Imagem Smart]:** Aceder às predefinições de imagem inteligente.
- [Repor]: Repor as predefinições.
- [Contraste]: Ajustar a intensidade das áreas claras, não alterando as áreas escuras.
- **[Brilho]**: Ajustar a intensidade e os detalhes das áreas escuras.
- [Cor]: Ajustar a saturação da cor.
- [Matiz]: Compensar as variações de cor nas transmissões NTSC codificadas.
- **[Recorte]**: Ajustar a nitidez da imagem.
- [Redução de ruído]: Filtrar e reduzir o ruído na imagem.
- [Tonalidade]: Ajustar o equilíbrio da cor na imagem.
- [Tonalidade pessoal]: Personalizar a definição da tonalidade.

 [Pixel Plus HD] / [Pixel Precise HD]: Aceder a definições avançadas, incluindo [HD Natural Motion], [Clear LCD]\*, [Nitidez avançada], [Contrasto dinâmico], [Retro-iluminação dinâmica], [Redução artefacto MPEG], [Intensificação de cores], [Gama]. \*Disponível apenas em determinados

modelos.

 [Modo PC]: Permitir que as definições de imagem sejam alteradas quando um PC é ligado ao televisor através de HDMI.

Se estiver activado, pode seleccionar [Formato de imagem] > [Não à escala] que fornece um máximo de detalhes para apresentação do conteúdo do PC.

- [Sensor de luz]: Ajustar as definições de forma dinâmica para corresponder às condições de iluminação.
- [Formato de imagem]: Mudar o formato de imagem.
- [Limites do ecrã]: Alterar o tamanho da imagem.
- [Deslocação imagem]: Ajustar a posição da imagem. Não é possível seleccionar esta definição se o formato de imagem for Zoom automático ou Panorâmico.

#### Mais definições de som

1. Prima  $\triangle$ 

2. Seleccione [Configuração] > [Definições de TV] > [Som] e prima OK.

- 3. Seleccione uma definição para ajustar:
- [Som Smart]: Aceder às predefinições de som inteligente.
- [Repor]: Repor as predefinições de fábrica.
- [Graves]: Ajustar o nível dos sons graves.
- **[Agudos]**: Ajustar o nível de agudos.
- [Surround]: Activar o som espacial.
- [Volume auscultador]: Ajustar o volume dos auscultadores.
- [Nivelação auto de volume]: Reduzir automaticamente as mudanças repentinas de volume, por exemplo, quando mudar de canal.
- [Equilíbrio]: Ajustar o equilíbrio dos altifalantes esquerdo e direito.

#### Definições de áudio

#### Seleccionar o idioma de áudio

Se o canal de TV tiver uma emissão de som múltipla ou dupla, pode seleccionar o idioma de áudio preferido.

Enquanto vê televisão, prima **E OPTIONS**.

- **[Idioma áudio]**: Seleccione o idioma de áudio para canais digitais.
- [Dual I-II]: Seleccione o idioma de áudio para canais analógicos.

Os canais de televisão digitais podem transmitir diversos idiomas de áudio. Se estiverem disponíveis vários idiomas, seleccione o idioma pretendido.

1. Prima  $\bigoplus$ .

#### 2. Seleccione **[Configuração] > [Definições**] de canais] ou [Definições de satélite] > [Idioma].

3. Seleccione uma das seguintes definições e prima OK:

- [Áudio principal] / [Áudio secundário]: Seleccionar o idioma de áudio disponível. Definir um idioma secundário no mesmo menu. Se o idioma principal não estiver disponível, o televisor recebe
- este idioma. [Formato de áudio preferido]: Seleccionar para receber formato de áudio padrão (MPEG) ou formatos de áudio avançados (AAC, EAC-3 ou AC-3, se disponível).
- [Mono/Estéreo]: Seleccionar áudio mono ou estéreo se a emissão em estéreo estiver disponível.
- 4. Prima  $\bigcirc$  para sair.

## Repor as definições de fábrica

Pode restaurar as predefinições de imagem e som, conservando as definições de instalação de canais inalteradas.

1. Enquanto vê televisão, prima **n**.

2. Seleccione [Configuração] > [Definições de TV] > [Regulações fábrica] e prima OK. As predefinições do televisor são repostas.

## Canais

#### Reordenar e mudar o nome

#### Reordenar canais

Depois de instalar os canais, pode reordenar a lista de canais de acordo com as suas preferências.

1. Enquanto vê televisão, prima Q FIND. É apresentada a lista de canais.

2. Seleccione o canal para reordenar e prima **E** OPTIONS.

- 3. Seleccione [Reordenar] e prima OK.
- 4. Prima os Botões de navegação para

mover o canal realçado para outra localização e, em seguida, prima OK. 5. Seleccione uma das seguintes opções e, em seguida, prima OK.

- [Inserir]: Inserir o canal na localização pretendida.
- [Mudar]: Trocar de localização com outro canal.

6. Depois de concluir, prima  $\equiv$  OPTIONS e seleccione [Sair].

#### Mudar o nome dos canais

Depois de instalar os canais, pode mudar o nome dos canais de acordo com as suas preferências.

1. Enquanto vê televisão, prima Q FIND. É apresentada a lista de canais.

2. Seleccione o canal para mudar o nome e  $prima \equiv$  OPTIONS.

3. Seleccione [Alterar nome] e, em seguida, prima OK.

4. No ecrã de introdução, prima os Botões de navegação ou os Botões numéricos para editar o nome e, em seguida, prima OK.

Sugestão: Pode premir OK no ecrã de introdução para activar o Teclado no Ecrã.

5. Quando finalizar, prima os Botões de navegação para seleccionar [Acabado].

- Para limpar a introdução, seleccione<sup>[Apagar]</sup>.
- Para cancelar, seleccione [Cancelar].

6. Prima OK para confirmar.

7. Prima para sair.

#### Ocultar ou mostrar

#### Ocultar canais

Para impedir o acesso não autorizado a canais, oculte-os na lista de canais.

1. Enquanto vê televisão, prima Q FIND.

2. Seleccione o canal a ocultar e prima : OPTIONS.

3. Seleccione [Ocultar canal] e prima OK. O canal é oculto.

#### Mostrar canais

1. Enquanto vê televisão, prima Q FIND.

 $2.$  Prima  $\equiv$  OPTIONS.

#### 3. Seleccione [Mostrar canais ocultos] e prima OK.

Os canais ocultos são apresentados na lista de canais, mas as informações do canal não são apresentadas.

4. Seleccione um canal oculto e prima $\equiv$ **OPTIONS** 

5. Seleccione [Mostrar todos canais] e prima OK. Todos os canais ocultos são apresentados.

#### Actualizar lista de canais

Quando o televisor foi ligado pela primeira vez, foi efectuada uma instalação total dos canais.

Pode adicionar ou remover

automaticamente canais digitais ou actualizar canais manualmente.

Nota: Se lhe for solicitada a introdução de um código, introduza "8888".

#### Actualização automática

Para adicionar ou remover canais digitais automaticamente, deixe o televisor em modo de standby. O televisor actualiza os canais e memoriza novos canais diariamente. Os canais vazios são eliminados da lista de canais.

Se for efectuada uma actualização de canais, é apresentada uma mensagem ao arrancar. Se não quiser que esta mensagem seja apresentada

1. Prima  $\bigoplus$ .

2. Seleccione [Configuração] > [Definições de canais] ou [Definições de satélite].

3. Seleccione [Instalação canal] >

[Mensagem de actualização de canais].

4. Seleccione [Desligado] e prima OK.

Para desactivar as actualizações automáticas

No menu [Instalação canal], seleccione [Actualização automática de canais] > [Desligado].

#### Para actualizar manualmente canais

1. Prima  $\bigoplus$ .

2. Seleccione [Configuração] > [Procura de canais] > [Actualizar canais] e prima OK.

3. Siga as instalações no ecrã para actualizar os canais.

#### Instalação automática

Quando o televisor foi ligado pela primeira vez, foi efectuada uma instalação total dos canais. Pode executar novamente esta instalação total para definir o seu idioma, país e instalar todos os canais de televisão disponíveis.

#### Seleccione rede

Para instalar canais por cabo ou antena, é necessário comutar para a respectiva rede.

- 1. Enquanto vê televisão, prima  $\biguparrow$ .
- 2. Seleccione [Configuração] > [Definições de canais].

#### 3. Seleccione [Instalação canal] > [Antena ou Cabo DVB].

4. Seleccione uma das seguintes definições:

- [Antena (DVB-T)]: Aceder a canais de antena de acesso livre ou a canais digitais DVB-T.
- [Cabo]: Aceder a canais de cabo ou canais digitais DVB-C.
- 5. Prima OK para confirmar.
- 6. Prima  $\bigtriangledown$  para sair.

#### Inicie a instalação

1. Prima  $\bigoplus$ .

2. Seleccione [Configuração] > [Procura de canais] > [Reinstalar canais] e prima OK.

3. Siga as instruções no ecrã para concluir a instalação dos canais.

4. Depois de concluída, seleccione [Acabar] e prima OK.

Sugestão: Prima Q FIND para ver a lista de canais.

#### Notas:

- Durante a instalação, mantenha as definições inalteradas, a não ser que o seu operador digital lhe forneça os valores específicos para introduzir.
- Quando são encontrados canais de televisão digitais, a lista de canais instalados poderá apresentar números de canais vazios. Pode mudar o nome, reordenar ou desinstalar estes canais.

#### Instalar canais analógicos

Pode procurar e memorizar canais de televisão analógicos manualmente.

#### Passo 1 Seleccionar o sistema

Nota: Ignore este passo se as definições do sistema estiverem correctas.

- 1. Enquanto vê televisão, prima  $\biguparrow$ .
- 2. Seleccione [Configuração] > [Definições de canais] > [Instalação canal].
- 3. Seleccione [Análogico: instalação manual]
- > [Sistema] e prima OK.

4. Seleccione o sistema para seu país ou região e, em seguida, prima OK.

#### Passo 2 Procurar e guardar novos canais televisivos

1. No menu [Análogico: instalação manual], seleccione [Encontrar canal] e prima OK.

2. Seleccione uma das seguintes opções:

- Prima os Botões de navegação ou Botões numéricos para introduzir manualmente a frequência dos canais.
- Seleccione [Procura] e, em seguida, prima OK para procurar automaticamente o canal seguinte.

3. Quando a frequência de canal correcta for introduzida, seleccione [Acabado] e prima OK.

4. Seleccione [Memorizar como novo canal], em seguida, prima OK para memorizar o novo canal de televisão.

#### Instalar canais digitais e de satélite Instalar canais digitais

Para melhorar a recepção de televisão, reposicione a antena. Precisa de saber a frequência correcta para efectuar a sintonia. Para melhores resultados, contacte o seu fornecedor de serviços ou um técnico de instalação profissional.

1. Prima  $\bigstar$ 

2. Seleccione [Configuração] > [Definições de canais] > [Instalação canal].

3. Seleccione [Digital: teste de recepção] > [Procura] e prima OK.

4. Prima os Botões numéricos para introduzir a frequência do canal.

5. Seleccione [Procura] e prima OK.

6. Quando for localizada a frequência de canal correcta, seleccione **[Memorizar]** e, em seguida, prima OK.

7. Prima  $\rightarrow$  para sair.

#### **Notas**

- Se a qualidade de recepção for baixa, reposicione a sua antena e repita o procedimento.
- Se receber o canal com DVB-C, seleccione **[Automático]** em **[Modo de** taxa de símbolos], a não ser que o seu fornecedor de serviços por cabo lhe forneça um valor específico de taxa de símbolos.

#### Instalar canais de satélite

Nota: Disponível apenas em determinados modelos. [Procura de satélites] só está disponível se o televisor suportar DVB-S.

Se o seu satélite estiver ligado ao conector SAT, pode receber canais de satélite.

1. Enquanto vê televisão, prima  $\biguparrow$ .

#### 2. Seleccione [Configuração] > [Procura de satélites] > [Voltar instalar canais].

3. Siga as instruções no ecrã para concluir a instalação.

4. Depois de concluída, seleccione [Acabar] e prima OK.

#### Visualizar canais por satélite

Para ver canais por satélite, prima  $\biguparrow$  > [Ver satélite].

#### Sintonia fina de canais

Se a qualidade de recepção de um canal de televisão analógico for baixa, efectue a sintonia fina do canal.

- 1. Prima  $\bigoplus$ .
- 2. Seleccione [Configuração] > [Definições de canais] > [Instalação canal].
- 3. Seleccione [Análogico: instalação manual]
- > [Ajuste fino] e, em seguida, prima OK.

4. Prima  $\triangle$  ou  $\nabla$  para efectuar a sintonia fina do canal.

5. Depois de seleccionar a frequência de canal correcta, seleccione [Acabado] e, em seguida, prima OK.

6. Seleccione uma das seguintes opções e, em seguida, prima OK.

- [Memorizar canal actual]: Memorizar o canal com o número de canal actual.
- [Memorizar como novo canal]: Memorizar o canal com um novo número de canal.

#### Reinstalar canais

ATENÇÃO: Esta funcionalidade destina-se a representantes e técnicos de assistência.

Pode copiar listas de canais de um televisor Philips para outro através de um dispositivo de armazenamento USB. Não é necessário procurar os canais ou instalá-los novamente no segundo televisor. O ficheiro da lista de canais é suficientemente pequeno para caber em qualquer dispositivo de armazenamento USB.

#### O que necessita

Os 2 televisores Philips deverão ter:

- a mesma definição de país,
- o mesmo intervalo de ano,
- o mesmo tipo de DVB, conforme indicado pelo sufixo (H, K, T ou D/00) no nome do modelo,
- a mesma definição para canais de satélite, incluindo o número de satélites LNB
- o mesmo tipo de hardware, conforme indicado pelo autocolante na parte posterior do televisor, (por exemplo, Qxxx.xx.Lx), e
- versões de software compatíveis.

Uma mensagem no ecrã irá notificá-lo se não for possível copiar a lista de canais para o segundo televisor.

Nota: Se lhe for solicitada a introdução de um código, introduza "8888".

#### Copiar listas de canais para USB

1. Ligue um dispositivo de armazenamento USB ao televisor com os canais instalados.  $2.$  Prima  $\triangle$ 

3. Seleccione [Configuração] > [Definições de TV] > [Preferências] > [Cópia da lista

de canais] > [Copiar para USB] e, em seguida, prima OK. A lista de canais é copiada para o dispositivo de armazenamento USB.

4. Desligue o dispositivo de armazenamento USB.

#### Copiar a lista de canais para um televisor sem canais instalados

1. Ligue o televisor sem canais instalados para iniciar a instalação inicial. Seleccione o idioma e o país. A definição de país tem de ser igual à do televisor cuja lista de canais pretende copiar. Ignore a procura de canais.

2. Ligue o dispositivo de armazenamento USB que contém a lista de canais ao televisor.

3. Prima  $\bigoplus$ 

4. Seleccione [Configuração] > [Definições de TV] > [Preferências] > [Cópia da lista de canais] > [Copiar para TV] e, em

seguida, prima OK.A lista de canais é copiada para o televisor.

5. Desligue o dispositivo de armazenamento USB.

#### Copiar a lista de canais para um televisor com canais instalados

1. Ligue o televisor para o qual pretende copiar a lista de canais.

 $2.$  Prima  $\triangle$ 

3. Seleccione [Configuração] > [Procura de canais] > [Voltar instalar canais] e, em seguida, prima OK.

Ser-lhe-á solicitado que seleccione o país em que o televisor foi instalado. Anote a definição actual e prima  $\supset$  seguido de [Cancelar] para sair.

4. Se a definição de país no televisor for diferente da do televisor cuja lista de canais pretende copiar, reinstale o televisor e seleccione a definição de país de modo a corresponder ao primeiro televisor. Consulte Configuração do televisor > Reinstalar o televisor (Página [47\)](#page-48-0).

5. Ligue o dispositivo de armazenamento USB que contém a lista de canais ao televisor para o qual pretende copiar a lista de canais.

6. Seleccione [Configuração] > [Definições de TV] > [Preferências] > [Cópia da lista de canais] > [Copiar para TV] e, em seguida, prima OK. A lista de canais é copiada para o televisor.

7. Desligue o dispositivo de armazenamento USB.

## <span id="page-45-0"></span>Idioma do menu

1. Enquanto vê televisão, prima  $\biguparrow$ .

2. Seleccione [Configuração] > [Definições de TV] > [Preferências] > [Idioma de menu].

3. Seleccione um idioma do menu a partir da lista e prima OK.

## Definir o acesso universal

#### Ligar

Algumas emissoras de televisão digital disponibilizam funcionalidades especiais de áudio e legendas para pessoas portadoras de deficiências auditivas ou visuais.

Para activar estas funcionalidades, ligue o acesso universal no menu de preferências.

1. Prima  $\bigoplus$ .

2. Seleccione [Configuração] > [Definições de TV] > [Preferências].

3. Seleccione [Acesso universal] > [Lig.] e prima OK.

#### Para portadores de deficiência auditiva

Sugestão: Para verificar se está disponível um idioma de áudio para os portadores de  $deficiência auditivas, prima  $\equiv$  OPTIONS  $e$$ seleccione **[Idioma áudio]**. Os idiomas com um ícone de orelha suportam áudio para pessoas portadoras de deficiências auditivas.

#### Para ligar o áudio e legendas para portadores de deficiências auditivas 1. Enquanto vê televisão, prima

#### OPTIONS.

2. Prima um dos botões seguintes para seleccionar uma opção:

- Vermelho: Ligar ou desligar a função para portadores de deficiências auditivas.
- Verde: Ligar o áudio e legendas para portadores de deficiências auditivas.
- 3. Prima  $\bigtriangledown$  para sair.

#### Para portadores de deficiência visual

Sugestão: Para verificar se está disponível áudio para os portadores de deficiência  $visual$ , prima  $\equiv$  OPTIONS e seleccione **[Idioma áudio]**. Os idiomas com um ícone de olho suportam áudio para portadores de deficiências visuais.

#### Para mudar para o áudio para portadores de deficiência visual (se disponível)

1. Enquanto vê televisão, prima OPTIONS.

2. Prima o botão verde para seleccionar [Deficientes visuais].

3. Prima um dos botões seguintes para seleccionar uma opção:

- Vermelho [Desligado]: Desligar o áudio para portadores de deficiência visual.
- Amarelo [Auscultador]: Ouvir áudio para portadores de deficiência visual apenas a partir dos auscultadores. (se aplicável)
- Verde [Altifalantes]: Ouvir áudio para portadores de deficiência visual apenas a partir dos altifalantes.

 Azul - [Altifalantes + auscultadores]: Ouvir áudio para portadores de deficiência visual a partir dos altifalantes e auscultadores.

4. Prima  $\bigtriangledown$  para sair.

Nota: Se o telecomando EasyLink estiver activado, não é possível seleccionar os botões verde e amarelo. Para desactivar, consulte Utilizar mais o televisor > Utilizar EasyLink > Ligar (Página [36\)](#page-37-0).

#### Ajustar o volume para o áudio para portadores de deficiência visual

1. No menu [Acesso universal], prima o botão amarelo para seleccionar [Volume misto].

2. Prima os Botões de navegação para deslizar a barra de deslocamento para cima ou para baixo e prima OK.

3. Prima  $\bigtriangledown$  para sair.

#### Feedback áudio para os portadores de deficiência visual

Esta funcionalidade permite o feedback áudio quando são premidos botões no telecomando ou no televisor.

1. No menu [Acesso universal], prima o botão azul para seleccionar [Tom das teclas].

2. Prima o botão verde para ligar o feedback áudio ou o botão vermelho para o desligar. 3. Prima  $\Rightarrow$  para sair.

## Outras definições

#### Demonstração do televisor

Inicie uma demonstração para saber mais sobre as funcionalidades do seu televisor.

Nota: As demonstrações não são suportadas por canais MHEG.

- 1. Enquanto vê televisão, prima  $\biguparrow$ .
- 2. Seleccione [Configuração] > [Ver demos1 e prima OK.

3. Seleccione uma demonstração e prima OK.

4. Prima  $\rightarrow$  para sair.

## Actualização de software

#### Software do televisor

Verificar a versão do software

2. Seleccione [Configuração] > [Definições de software] > [Informação software actual] e prima OK.

É apresentada a versão do software actual.

Atenção: Não instale uma versão de software inferior à versão actual instalada no seu produto. A Philips não se responsabiliza por problemas causados por uma versão de software inferior.

Actualize o software através de uma destas opções:

- actualização com unidade flash USB
- actualização através de emissão digital
- actualização a partir da Internet

Para obter mais informações, consulte as seguintes páginas.

#### Actualizar com USB

Antes de executar este procedimento, certifique-se de que tem os seguintes itens:

- Tempo livre para concluir a actualização completa.
- Uma unidade flash USB com um espaço de armazenamento mínimo de 256 MB, com formatação FAT ou DOS e que tem a protecção contra escrita desactivada.
- Acesso a um computador com uma porta USB e acesso à Internet.

Nota: Não utilize um disco rígido USB.

1. Prima  $\bigoplus$ .

#### 2. Seleccione [Configuração] > [Actualizar software] e prima OK.

O assistente de actualização é iniciado. 3. Siga as instruções no ecrã para iniciar a actualização.

Nota: O assistente de actualização direcciona-o para o Web site de suporte da Philips. Consulte as instruções de instalação no Web site para concluir a actualização.

#### Actualização a partir da Internet

Para actualizar o software do televisor directamente a partir da Internet, ligue o televisor à Internet através de um router com uma ligação de alta velocidade.

1. Prima  $\triangle$  > [Configuração] > [Actualizar softwarel e, em seguida, prima OK. 2. Seleccione *[Internet]* e prima OK. 3. Siga as instruções no ecrã para iniciar a actualização.

Quando a actualização estiver concluída, o televisor desliga-se e volta a ligar-se automaticamente. Aguarde que o televisor se ligue. Não utilize o botão ligar/desligar no televisor nem o telecomando.

Nota: Se o televisor estiver ligado à Internet, apresenta a disponibilidade de novo software durante o arranque.

#### Actualização através de emissão digital

Quando disponível, o seu televisor pode receber actualizações de software através de transmissões digitais.

É apresentada uma mensagem a perguntar se pretende actualizar o software. Recomendamos vivamente que actualize o software quando tal for solicitado.

Siga as instruções no ecrã.

Nota: Se optar por actualizar o software mais tarde, seleccione  $\biguparrow$  > [Configuração] > [Definições de software] > [Actualizações locais].

## Ajuda no Ecrã

#### O que necessita

Antes de actualizar a [Manual] no ecrã, assegure-se de que dispõe do seguinte:

- Um dispositivo de armazenamento USB com formatação FAT ou DOS.
- Um PC com acesso à Internet.
- Um utilitário de arquivo que suporte o formato de ficheiro ZIP (por exemplo, WinZip para Microsoft Windows ou Stufflt para Macintosh).

Nota: Não utilize um disco rígido USB.

<sup>1.</sup> Prima  $\bigstar$ 

# Português

#### Transferir o ficheiro mais recente

1. Insira um dispositivo de armazenamento USB no conector USB do seu PC. 2. Crie uma pasta chamada "actualizações" no directório raiz do dispositivo de armazenamento USB.

3. No seu navegador Web, aceda a [www.philips.com/support](http://www.philips.com/support).

4. No site de suporte da Philips, localize o seu produto e o ficheiro de **[Manual]** para o seu televisor. O ficheiro (um ficheiro \*.upg) está comprimido num arquivo \*. zip.

5. Se o ficheiro de [Manual] for uma versão mais recente do que o ficheiro no seu televisor, clique no mesmo.

- 6. Guarde-o no PC.
- 7. Utilizando um utilitário de arquivo, extraia o ficheiro \*.upg do ficheiro \*.zip.

8. Guarde o ficheiro \*.upg na pasta "actualizações" no dispositivo de armazenamento USB.

9. Desligue o dispositivo de armazenamento USB do PC.

#### Actualizar a [Manual]

- Não desligue o televisor nem retire o dispositivo de armazenamento USB durante a actualização.
- Se houver uma falha eléctrica durante a actualização, não retire o dispositivo de armazenamento USB do televisor. O televisor continua a actualização assim que a alimentação for reposta.
- Se ocorrer um erro durante a actualização, repita o procedimento. Se o erro voltar a ocorrer, contacte o Apoio a Clientes da Philips.
- 1. Ligue o televisor.

2. Desligue todos os outros dispositivos USB do televisor.

3. Ligue o dispositivo de armazenamento USB que contém o ficheiro \*.upg ao conector USB no televisor. 4. Prima  $\triangle$ 

5. Seleccione [Configuração] > [Definições de software] > [Actualizações locais]. O ecrã de actualizações é apresentado. 6. Seleccione o ficheiro "\*.upg" e prima OK. Uma mensagem indica o estado de

7. Siga as instruções no ecrã para concluir a actualização e reiniciar o seu televisor.

## <span id="page-48-0"></span>Reinstalar o televisor

Reinstale o televisor para repor todas as definições de som e imagem e reinstalar todos os canais de televisão.

1. Prima  $\bigstar$ .

actualização.

- 2. Seleccione [Configuração] > [Definições
- de TV] > [Reinstalar TV] e prima OK.
- 3. Siga as instruções no ecrã.

# 5 Ligação do televisor

## Sobre os cabos

#### Qualidade do cabo

#### Visão geral

Antes de ligar dispositivos ao televisor, verifique quais os conectores disponíveis no dispositivo. Ligue o dispositivo ao televisor através da ligação com a melhor qualidade disponível. Cabos de boa qualidade asseguram uma boa transferência de imagem e som.

As ligações apresentadas neste manual do utilizador são apenas recomendações. É possível recorrer a outras soluções. Sugestão: Se o seu dispositivo só tiver conectores RCA ou de vídeo composto, utilize um adaptador SCART-cinch para ligar o dispositivo a um conector SCART no televisor.

## <span id="page-49-0"></span>HDMI

Uma ligação HDMI oferece a melhor qualidade de imagem e de som.

- Um cabo HDMI combina os sinais de vídeo e áudio. Utilize HDMI para os sinais de TV de alta definição (HD) e para activar o EasyLink.
- Um conector HDMI Audio Return Channel (ARC) permite a saída de áudio do televisor para um dispositivo compatível com HDMI ARC.
- Não utilize um cabo HDMI com mais de 5 metros de comprimento.

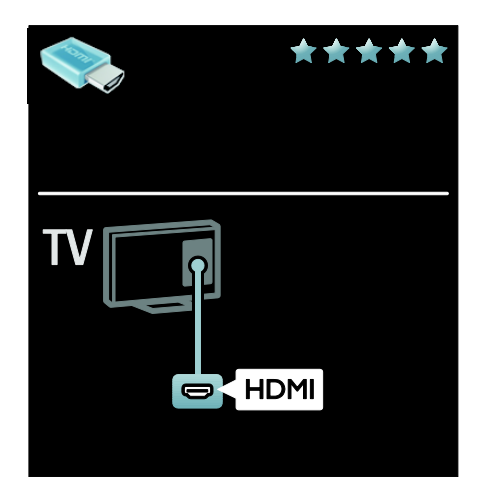

## Y Ph Pr

Utilize a ligação de vídeo componente (Y Pb Pr) juntamente com uma ligação áudio esquerda e direita para o som.

O Y Pb Pr pode processar sinais de TV de alta definição (HD).

Faça corresponder as cores do conector Y Pb Pr às fichas do cabo.

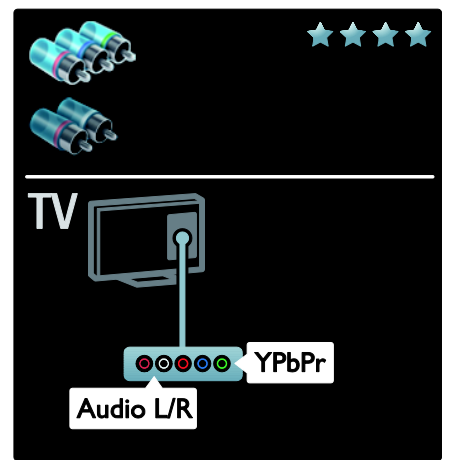

## **SCART**

Um cabo SCART combina os sinais de vídeo e áudio.

Os conectores SCART podem processar sinais de vídeo RGB, mas não podem processar sinais de TV de alta definição  $(HD)$ .

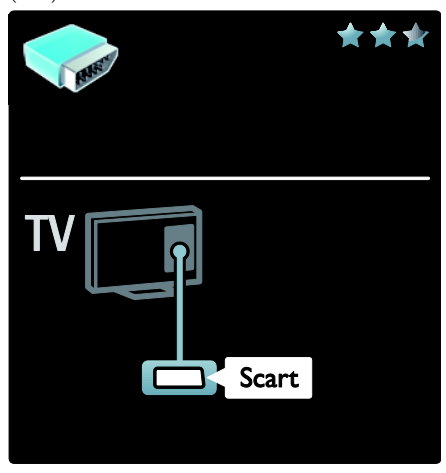

## VGA

Utilize esta ligação para apresentar conteúdo do PC no televisor.

Para vídeo e som, utilize os conectores VGA e AUDIO IN.

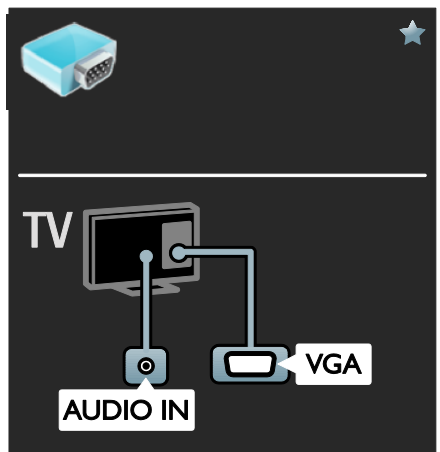

## Ligar dispositivos

## Visão geral

Pode ligar dispositivos ao televisor através das opções seguintes. Após a ligação, prima  $\bigtriangleup$  > [Adicionar dispositivos].

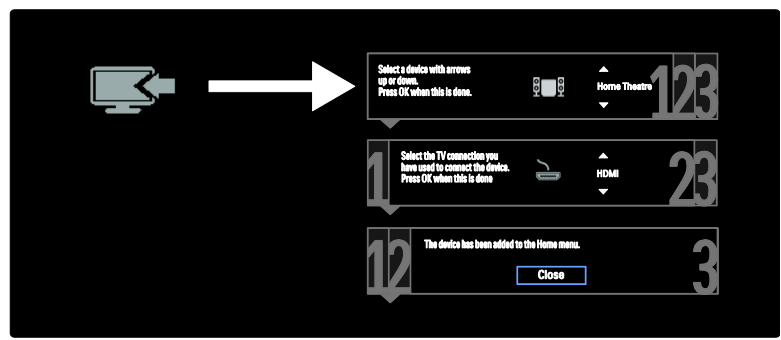

#### Leitor de discos Blu-ray ou DVD

Ligue o leitor de discos ao televisor através de um cabo HDMI.

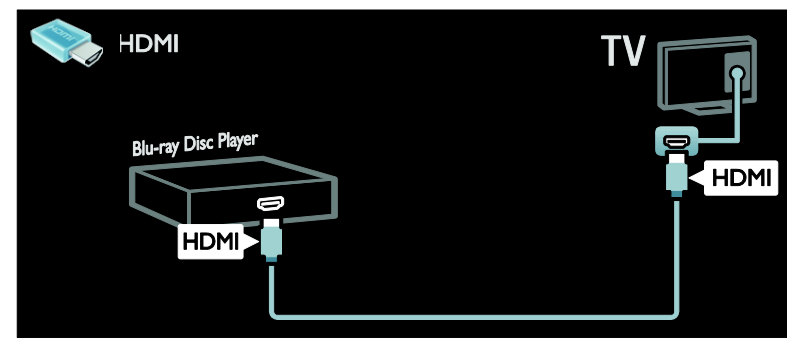

Ligue o leitor de discos ao televisor através de um cabo de componente (Y Pb Pr) e um cabo de áudio L/R.

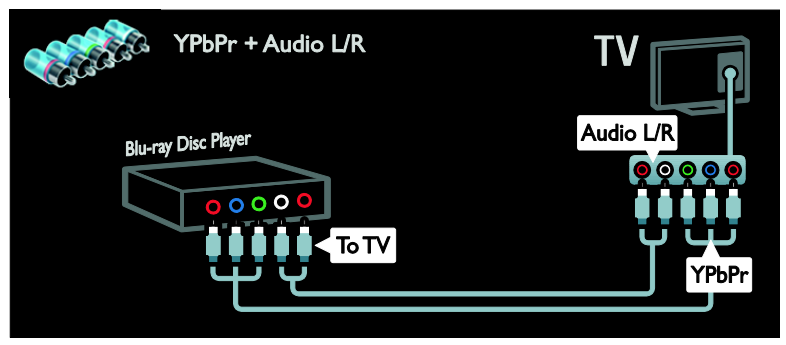

#### Receptor de TV

Ligue o receptor de TV digital ou satélite ao televisor através de um cabo de antena. (O SAT só está disponível nalguns modelos.)

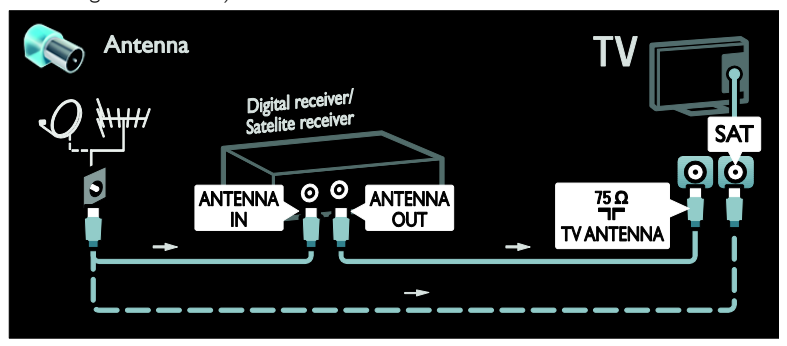

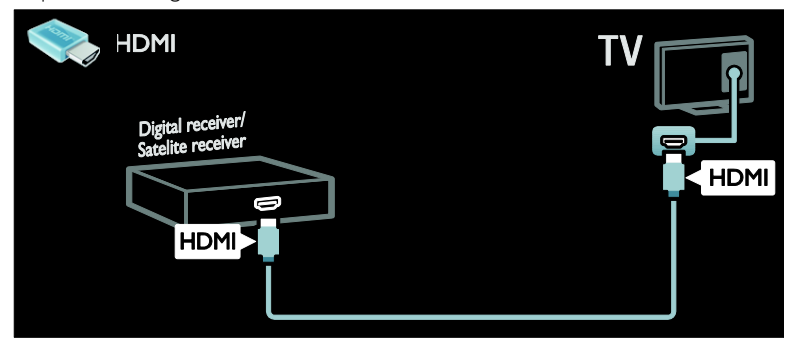

Ligue o receptor de TV digital ou satélite ao televisor através de um cabo SCART.

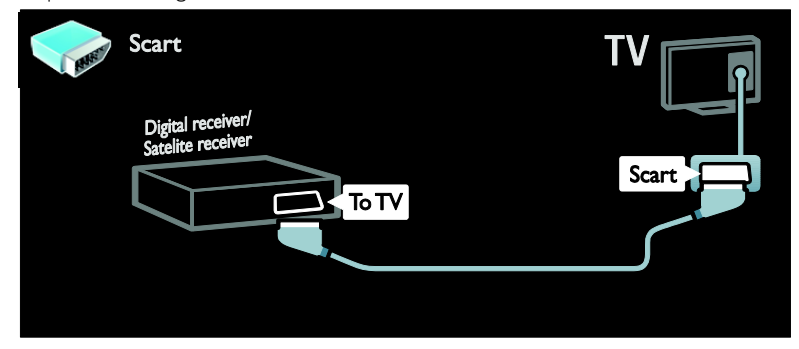

Ligue o receptor de TV digital ou satélite ao televisor através de um cabo de componente (Y Pb Pr) e um cabo de áudio L/R.

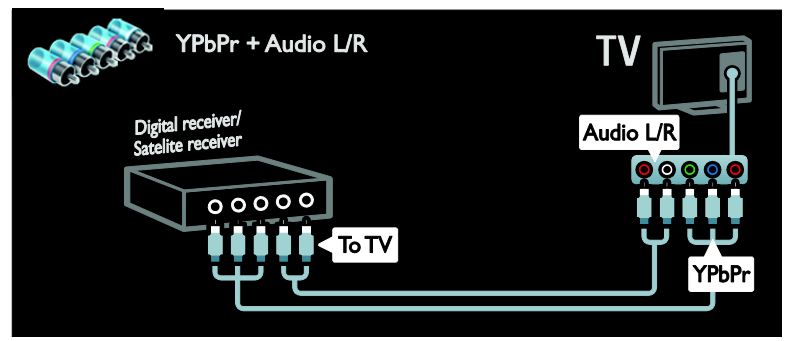

#### Gravador

Ligue o videogravador ao televisor através de um cabo de antena. (O SAT só está disponível nalguns modelos.)

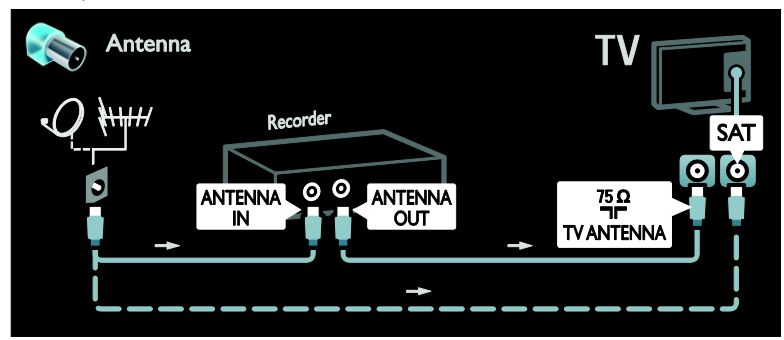

Ligue o videogravador ao televisor através de um cabo SCART.

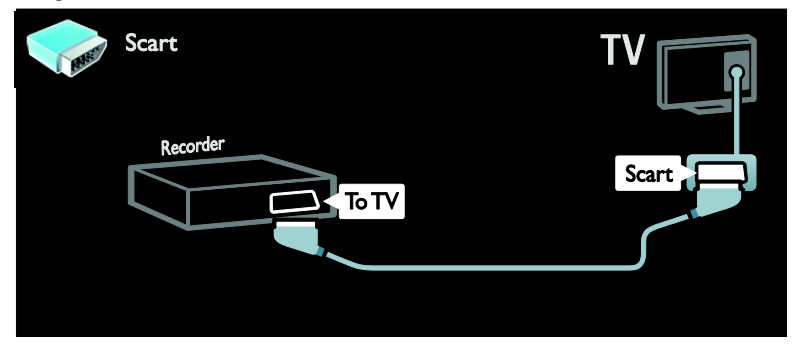

Ligue o videogravador ao televisor através de um cabo de componente (Y Pb Pr) e um cabo de áudio L/R.

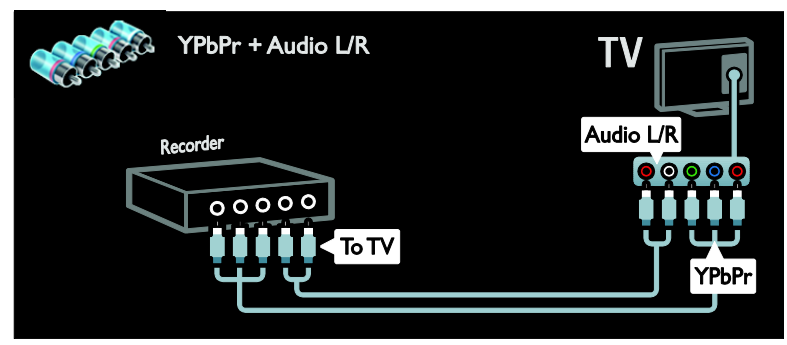

#### Consola de jogos

Os conectores mais práticos para uma consola de jogos encontram-se na parte lateral do televisor. Contudo, também pode utilizar os conectores na parte traseira do televisor.

Para obter a melhor experiência de jogo, defina o televisor para o modo de jogo.

- 1. Prima **III ADJUST**.
- 2. Seleccione [Imagem Smart] > [Jogo] e prima OK.
- 3. Para sair, prima  $\bigcirc$ .

Ligue a consola de jogos ao televisor através de um cabo HDMI.

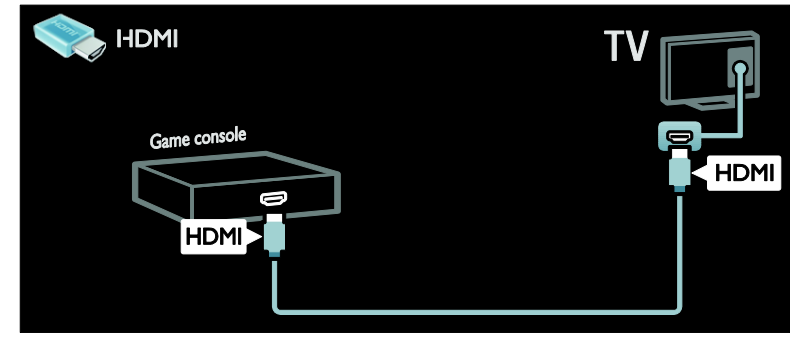

Ligue a consola de jogos ao televisor através de um cabo de componente (Y Pb Pr) e um cabo de áudio L/R.

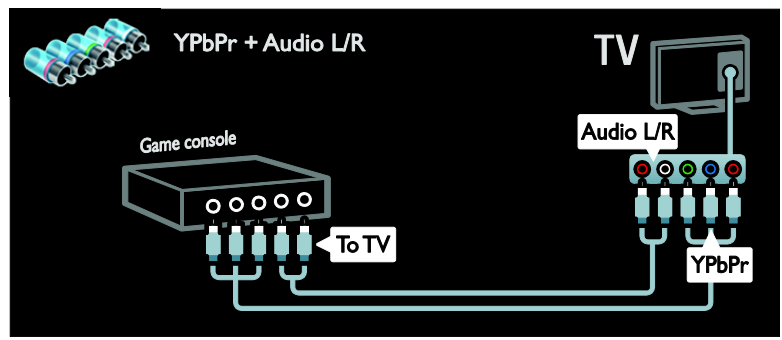

#### Sistema de cinema em casa

Ligue o sistema de cinema em casa ao televisor através de um cabo HDMI e um cabo de áudio óptico ou coaxial. (A saída de áudio óptica só está disponível nalguns modelos.)

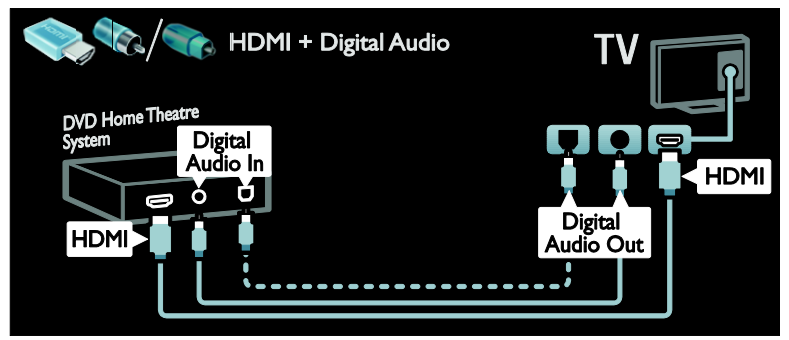

Ligue o sistema de cinema em casa ao televisor através de um cabo SCART.

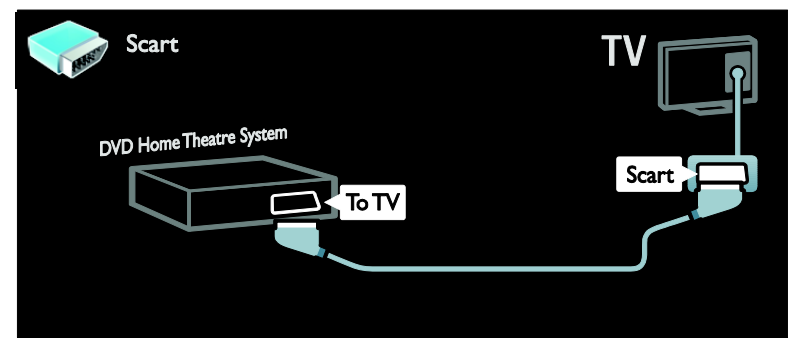

Ligue o sistema de cinema em casa ao televisor através de um cabo de componente (Y Pb Pr) e um cabo de áudio L/R.

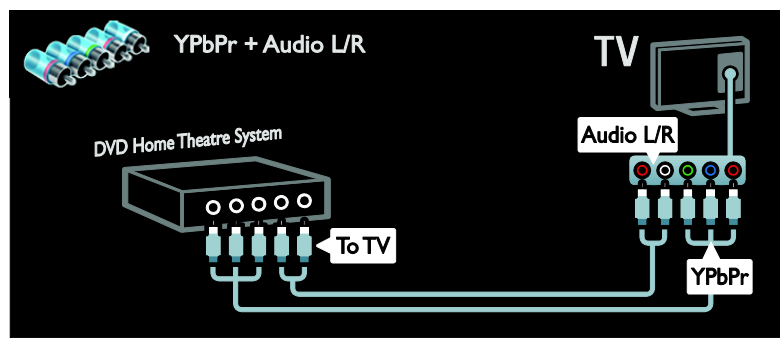

# Português

## Câmara digital

Ligue a câmara digital ao televisor através de um cabo USB.

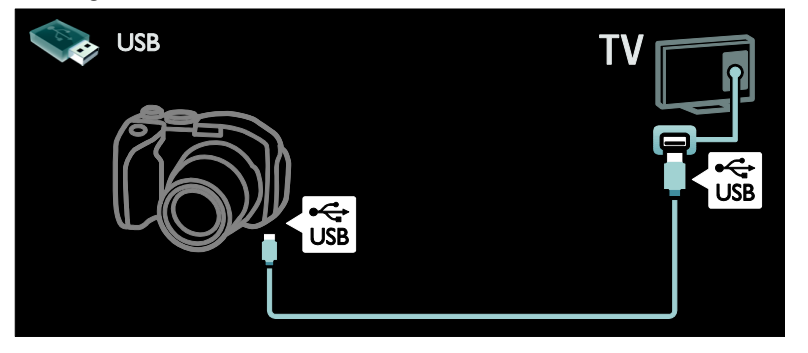

### Câmara de filmar digital

Ligue a câmara de vídeo digital ao televisor através de um cabo HDMI.

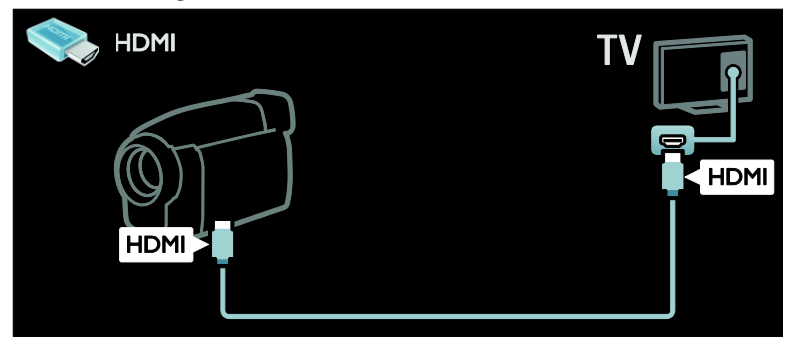

Ligue a câmara de vídeo digital ao televisor através de um cabo de componente (Y Pb Pr) e um cabo de áudio L/R.

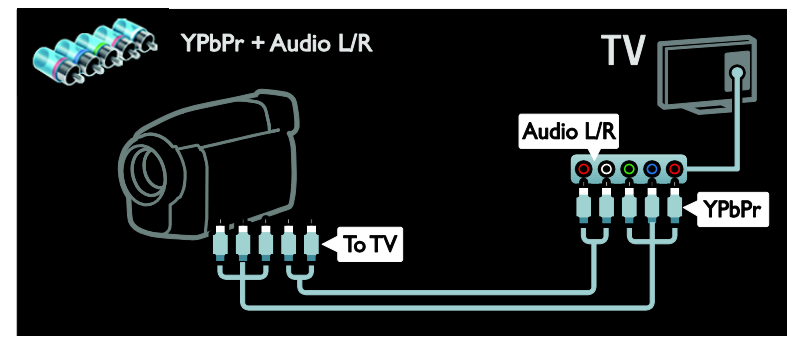

## Ligar mais dispositivos

## Disco rígido externo

Ligue o disco rígido externo ao televisor através de um cabo USB.

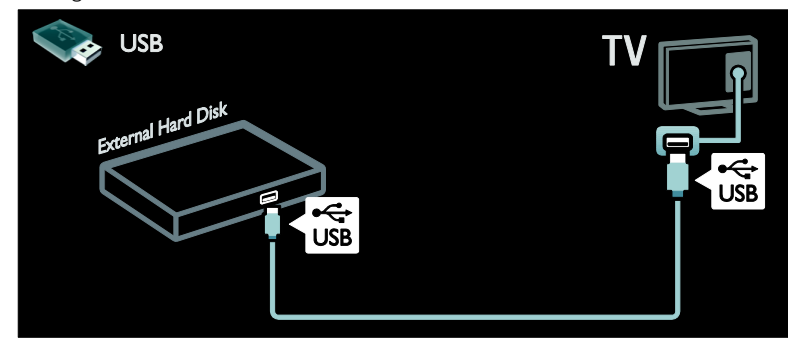

#### Computador

Ligue o computador ao televisor através de um cabo HDMI.

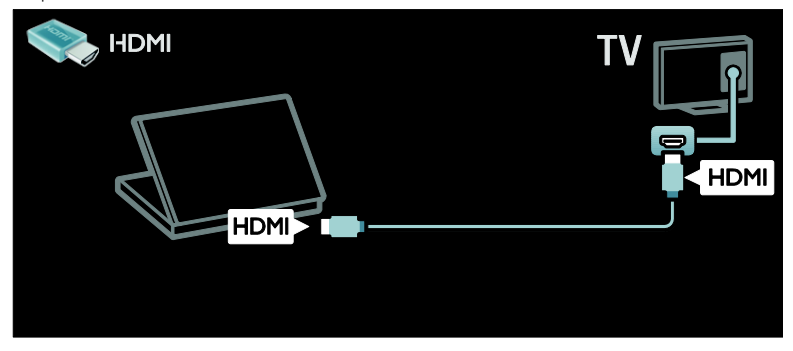

Ligue o computador ao televisor através de um cabo DVI-HDMI.

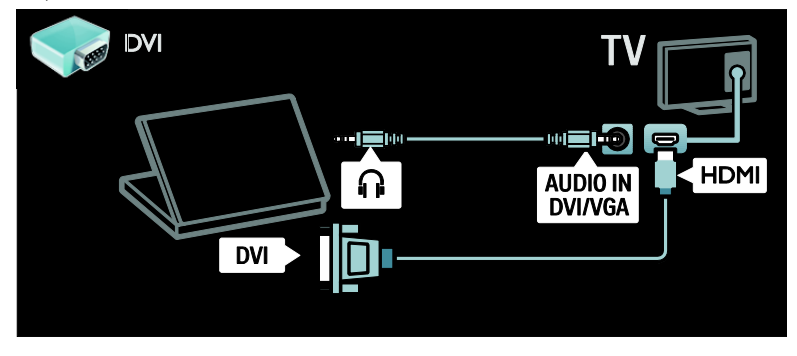

Ligue o computador ao televisor através de um cabo VGA e um cabo de áudio.

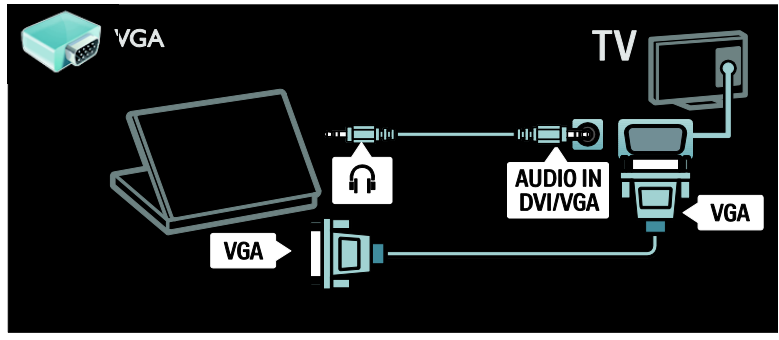

#### Teclado e rato

#### Teclado USB

\* Disponível apenas em determinados modelos.

Pode ligar um teclado USB para introduzir texto no televisor. Pode também escrever um novo nome de canal ou nome de assunto na aplicação YouTube na Net TV.

#### Para instalar o teclado USB

Ligue o televisor. Ligue o teclado USB ao conector USB na parte lateral do televisor. Se forem necessários conectores USB adicionais, utilize um concentrador USB.

Quando o televisor tiver detectado o teclado, seleccione o esquema do teclado e teste a selecção.

Se tiver seleccionado primeiro um esquema de teclado cirílico ou grego, poderá também adicionar um segundo teclado com esquema latino.

Para alterar a definição de disposição do teclado, prima  $\bigwedge$  > [Configuração] > [Definições de TV] > [Preferências] > [Rato/teclado USB] > [Definições do teclado] e prima OK.

#### Teclas do televisor no teclado

Para introduzir texto, pode utilizar as seguintes teclas:

- Intro←: OK
- $R$ etroceder  $\leftarrow$  : eliminar um carácter antes do cursor
- Teclas de navegação : navegar num campo de texto

 (se for definodo um segundo esquema de teclado) para alternar entre diferentes esquemas de teclado, prima as teclas Alt eShift em simultâneo.

#### Teclas do Net TV no teclado

- $Intro \leftarrow : OK$  para confirmar uma entrada.
- Retroceder : regressar à página anterior.
- Teclas de navegação : ir para o campo seguinte.
- Início : avançar para a parte superior da página.
- Fim : avançar para a parte inferior da página.
- Página para Cima : passar para a página anterior.
- Página para Baixo : passar para a página seguinte.
- +/- : ampliar ou reduzir um passo.
- \* : ajustar à largura da página.

#### Rato USB

\*Disponível apenas em determinados modelos.

Pode ligar um rato USB para navegar em páginas na Internet. Numa página da Internet, pode seleccionar e clicar em hiperligações mais facilmente. O rato USB não pode navegar nas páginas da aplicação Net TV nem navegar nos menus do televisor.

#### Para instalar o rato USB

Ligue o televisor. Ligue o rato USB ao conector USB na parte lateral do televisor. Se forem necessários conectores USB adicionais, utilize um concentrador USB. Pode também ligar o rato USB a um teclado USB ligado.

Quando o televisor detectar o rato, defina a velocidade de identificação. Navegue para a área de teste para verificar a velocidade.

#### Para utilizar o rato USB com o televisor

- Botão esquerdo do rato (clique à esquerda) :OK
- Botão direito do rato (clique à direita) : (Atrás)
- Roda de deslocação : para subir e descer numa página da Internet.

## Computadores e Internet

#### O que pode fazer

#### Navegar PC

Se ligar o televisor a uma rede doméstica, pode reproduzir fotografias, música e vídeos a partir do computador ou do dispositivo de armazenamento. Quando a rede estiver instalada no televisor, pode encontrar e reproduzir ficheiros a partir do PC no ecrã do televisor.Consulte Utilizar o televisor > Pesquisar no PC com DLNA (Página [20\)](#page-21-0).

Nota: Se o aparelho não recuperar no modo DLNA devido a perturbações eléctricas externas (por ex., descarga electrostática), é necessária uma intervenção do utilizador.

#### Net TV

Se ligar o televisor a uma rede doméstica com uma ligação à Internet, pode ligar o televisor ao Net TV. O Net TV proporciona serviços de Internet e Web sites concebidos à medida do seu televisor. Reproduza música e vídeos, consulte infotainment, alugue filmes e muito mais. Uma vez instalada a rede, poderá aproveitar o melhor da Internet para o televisor. Consulte Utilização do televisor > Pesquisar no Net TV (Págin[a 22\)](#page-23-0).

#### O que necessita

#### Aviso: Este televisor cumpre a directiva EMC apenas quando utilizado com um cabo Ethernet revestido Cat5.

Para ligar o televisor a computadores, à Internet ou a ambos, é necessário:

- Um cabo Ethernet com um comprimento inferior a 3 metros.
- Uma rede de computadores que inclua: a) Um router Universal Plug-and-Play (UPnP) e b) Um computador com um dos seguintes sistemas operativos: Microsoft Windows XP, Microsoft Windows
- Vista, Mac OSX ou Linux. Para ligar o televisor a computadores, também é necessário software de servidor multimédia definido para partilhar ficheiros com o televisor. Consulte Utilização do televisor > Navegar no PC através de DLNA (Págin[a 20\)](#page-21-0).
- Para ligar o televisor à Internet, também é necessária uma ligação de alta velocidade à Internet.

Nota: Esta funcionalidade de rede DLNA1.5 suporta os seguintes sistemas operativos do computador: Microsoft Windows XP ou Vista, Intel Mac OSX ou Linux.

#### Ligar

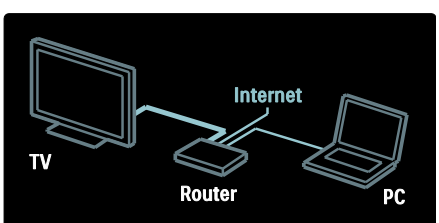

1. Ligue o router e active a respectiva definição DHCP.

2. Ligue o router ao televisor através do cabo Ethernet.

Em alternativa, também pode ligar o router ao televisor sem fios, através de um adaptador USB sem fios (não incluído).

Consulte Ligação do televisor > Computadores e Internet > Compatível com Wi-Fi (Página [59\)](#page-60-0).

#### 3. Prima  $\bigcap$ , seleccione [Configuração] >

[Ligar à rede] e, em seguida, prima OK.

4. Siga as instruções no ecrã para instalar a rede.

5. Aguarde que o televisor encontre a ligação de rede.

6. Se lhe for solicitado, aceite o Acordo de Licenciamento de Utilizador Final.

#### <span id="page-60-0"></span>Preparado para LAN Sem Fios

Esta secção só está disponível para televisores preparados para ligações sem fios. Com o adaptador USB sem fios PTA01 (vendido em separado), pode ligar o televisor à sua rede doméstica sem fios. Pode desfrutar do melhor da Web com serviços Net TV, e partilha de conteúdo entre os dispositivos ligados à rede doméstica utilizando Wi-Fi MediaConnect ou DLNA, de forma simples e fácil.

#### Nota:

- A rede sem fios funciona no mesmo espectro de frequência de 2,4 GHz que os dispositivos domésticos comuns, como telefones Dect, fornos microondas ou dispositivos Bluetooth, o que provoca interferências no Wi-Fi. Afaste estes dispositivos do televisor com o adaptador USB Sem Fios ligado.
- Deverá desligar qualquer equipamento de rede não utilizado na rede doméstica, dado que aumenta o tráfego na rede.
- A qualidade da recepção depende da localização do router sem fios, bem como da qualidade dos serviços fornecidos pelo fornecedor de serviços de Internet local.
- Ao reproduzir vídeo na rede doméstica, recomenda-se que utilize um router IEEE 802.11 N. A velocidade da ligação poderá variar de acordo com o ambiente de funcionamento da rede doméstica sem fios.

#### Transforme o seu televisor num televisor sem fios

1. Ligue o router de rede sem fios.

2. Insira o adaptador USB PTA01 no conector USB na parte lateral do televisor. A instalação sem fios é automaticamente iniciada.

3. Siga as instruções no ecrã.

#### WPS - Wi-Fi Protected Setup

Se o router suporta WPS (Wi-Fi Protected Setup), prima o botão WPS no router. Volte para junto do televisor no espaço de 2 minutos, seleccione [WPS] e prima OK. O televisor liga-se à rede. Tal demora cerca de 2 minutos. Conclua a instalação.

A maioria dos novos routers sem fios incluem o sistema WPS e apresentam o logótipo WPS. O sistema WPS utiliza encriptação de segurança WPA e não pode ser combinado com dispositivos na rede que utilizem encriptação de segurança WEP. Se precisar do dispositivo WEP na rede, instale com [Examinar] > [Pessoal].

#### Procurar routers

Se tiver vários routers na rede, pode seleccionar a rede de que necessita. Para seleccionar um router de uma rede específica, prima [Examinar]na primeira página da instalação.

Os routers com WPS e com o sinal mais forte surgem primeiro na lista apresentada no ecrã.

Seleccione o router de que necessita. Se estiver a ligar a um router WPS, seleccione [WPS] no televisor.

- Se puder introduzir o código PIN no software do router para ligar, seleccione [WPS pincode:] e introduza o código.
- Para introduzir manualmente a chave de encriptação, seleccione [Pessoal] e introduza a chave.

#### código PIN

Para estabelecer uma ligação protegida com um código PIN, seleccione o código PIN e prima OK. Anote o código PIN de 8 dígitos mostrado no televisor e introduza-o no software do router no computador. Consulte o manual do router para saber onde introduzir o código PIN.

#### Person.

Para introduzir manualmente a chave de encriptação (a chave de segurança), seleccione [Pessoal] e prima OK. Se tiver segurança WPA no router, introduza a frase chave no telecomando.

Para aceder ao teclado no ecrã, seleccione o campo de entrada de texto e prima OK. Se tiver encriptação de segurança WEP, o televisor pede a chave de encriptação WEP em números hexadecimais.

Localize esta chave hexadecimal no software do router no computador. Anote a primeira chave da lista de chaves WEP e introduza-a no televisor com o telecomando. Se a chave de segurança for aceite, o televisor é ligado ao router sem fios.

Se lhe for solicitado, aceite o Acordo de Licenciamento de Utilizador Final.

Se estiver a utilizar o adaptador USB Sem Fios, mantenha-o ligado ao conector USB no televisor.

#### Wi-Fi MediaConnect

#### O que pode fazer

Com o Wi-Fi MediaConnect, pode projectar sem fios o ecrã do computador no seu televisor. Com o CD-ROM do \*Wi-Fi MediaConnect, pode transferir o software gratuitamente. O Wi-Fi MediaConnect está disponível apenas para PC.

\*O CD-ROM do Wi-Fi MediaConnect é fornecido com o adaptador USB sem fios PTA<sub>01</sub>

#### O que necessita

Para utilizar o Wi-Fi MediaConnect, é necessário o seguinte:

- Ligar o televisor à sua rede doméstica
- Um router sem fios

 Um adaptador USB sem fios - PTA01 (apenas para televisores integrados sem Wi-fi).

Para saber informações sobre a disponibilidade do adaptador USB sem fios, consulte os revendedores locais ou compre online em [www.philips.com/tv](http://www.philips.com/tv).

#### Instalar o Wi-Fi MediaConnect (com CD-ROM)

1. Insira o CD-ROM do Wi-Fi MediaConnect no computador.

2. O seu PC abre o navegador de Internet e a página de transferência do Wi-Fi MediaConnect -

[www.philips.com/wifimediaconnect](http://www.philips.com/wifimediaconnect). No Web site, pode verificar os requisitos de sistema necessários para o PC.

3. Introduza o código impresso no envelope do CD-ROM.

4. Clique no botão "Download now" para transferir o software Wi-Fi MediaConnect gratuito.

5. Terminada a transferência, inicie o ficheiro 'Wi-Fi MediaConnect setup.exe'. Siga as instruções no PC.

#### Nome de rede do televisor

Se tiver mais do que um televisor na rede doméstica, pode mudar o nome deste televisor. Para mudar o nome deste televisor na rede, prima  $\bigtriangleup$  > [Configuração] > [Definições de rede] e seleccione o nome de rede do televisor.

Para introduzir o nome, prima OK para abrir o teclado no ecrã ou utilize o teclado do telecomando.

#### Iniciar a projecção

Para iniciar a projecção do ecrã do computador no televisor, clique no pequeno ícone de televisor na barra de tarefas no canto inferior direito do ecrã do computador. O ecrã do computador é apresentado no ecrã do televisor.

#### Parar a projecção

Para parar a projecção, clique novamente no ícone de televisor.

#### Projectar o ecrã do seu PC: Ajuda

Para consultar a Ajuda do Wi-Fi MediaConnect, clique com o botão direito no ícone do programa na barra de tarefas do PC e seleccione Ajuda.

#### Especificações

Pode projectar vídeos de alta definição (HD) ou definição padrão (SD), dependendo da potência de processamento do seu PC.

- Devido à protecção do conteúdo apresentado, alguns DVDs ou discos Blu-ray comerciais poderão não ser projectados.
- O televisor apresenta ficheiros multimédia do PC com um pequeno atraso.
- O Wi-Fi MediaConnect está disponível apenas para PC.

#### Projectar o ecrã do seu PC: Requisitos do PC

Especificações mínimas

- Windows XP, Vista, Windows 7 (apenas PC)
- Intel Pentium Core 2 Duo 1,8 GHz
- 512 MB de RAM
- 200 MB de espaço livre no disco rígido
- Wi-Fi 802.11g
- Ligação à Internet

#### Projectar o ecrã do seu PC: Requisitos do PC

Especificações recomendadas

- Windows XP, Vista, Windows 7 (apenas PC)
- Intel Pentium Core 2 Duo 2,1 GHz
- 1 GB de RAM
- 200 MB de espaço livre no disco rígido
- Wi-Fi 802.11n
- Ligação à Internet

## Interface comum

#### O que pode fazer

Para ver alguns programas de televisão digital, é necessário um Módulo de Acesso Condicionado (CAM).

Se estiver introduzido um CAM e as taxas de subscrição forem pagas, poderá ver o canal. As aplicações, as funções, o conteúdo e as mensagens no ecrã variam consoante o serviço CAM.

#### O que necessita

Atenção: Para evitar danos no CAM, introduza-o de acordo com estas instruções.

#### Notas:

- Este televisor suporta CI e CI+. A CI+ permite aos fornecedores de serviços oferecer programas HD digitais de alta qualidade com um elevado nível de protecção contra cópia.
- Se necessário, consulte a documentação do seu operador sobre como inserir um smart card no Módulo de Acesso Condicionado.

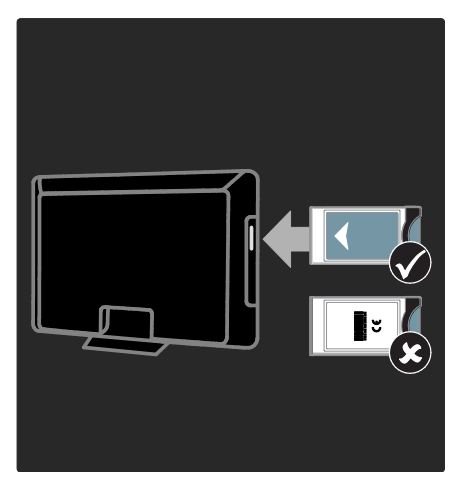

1. Desligue o televisor.

2. Siga as indicações impressas no CAM e introduza-o cuidadosamente na ranhura da Interface comum na parte lateral do televisor.

3. Introduza o CAM o máximo possível e aguarde que este seja activado. Este processo demora alguns minutos. Para impedir que os serviços digitais sejam desactivados, não remova o CAM da ranhura quando este estiver a ser utilizado.

## Ver serviços do CAM

1. Depois de inserir e activar o CAM, prima  $\equiv$  OPTIONS.

2. Seleccione [Interface comum] e prima OK.

3. Seleccione o fornecedor de serviços do CAM e prima OK.

## 6 Resolução de problemas

## Contactar a Philips

Aviso: Não tente reparar o televisor por iniciativa própria. Caso o faça, poderá sofrer ferimentos graves, causar danos irreparáveis ao aparelho ou invalidar a garantia.

Se não conseguir resolver o problema, consulte as perguntas mais frequentes (FAQ) referentes a este televisor em [www.philips.com/support](http://www.philips.com/support).

Também pode contactar o Apoio a Clientes da Philips no seu país para obter suporte. Pode encontrar o número de contacto no folheto que acompanha o televisor.

Tome nota do modelo e número de série do televisor antes de contactar a Philips. Poderá encontrar estes números impressos na parte posterior do televisor e na embalagem.

## Televisor

#### O televisor não liga:

- Desligue o cabo de alimentação da tomada eléctrica. Aguarde um minuto e volte a ligá-lo.
- Certifique-se de que o cabo de alimentação está correctamente ligado.
- Certifique-se de que o botão ligar/desligar na base ou na parte posterior do televisor está ligado.

#### O televisor não responde ao telecomando nem aos controlos frontais quando está ligado

O televisor precisa de alguns momentos para começar a funcionar. Durante este período, o televisor não responde ao telecomando nem aos controlos frontais. Este é o comportamento normal.

#### A luz de standby no televisor está intermitente a vermelho:

Desligue o cabo de alimentação da tomada eléctrica. Aguarde que o televisor arrefeça antes de voltar a ligar o cabo de alimentação. Se a luz voltar a ficar intermitente, contacte o Apoio a Clientes da Philips.

#### Esqueceu-se do código para desbloquear a funcionalidade do bloqueio infantil: Introduza "8888".

#### O menu do televisor encontra-se no idioma errado:

Altere o menu TV para o idioma preferido. Para mais informações, consulte Configuração do televisor > Idioma do menu (Página [44\)](#page-45-0).

#### Quando liga, desliga ou coloca o televisor em modo de standby, ouve um rangido proveniente do chassis do televisor:

Não é necessário tomar qualquer medida correctiva. O ruído resulta da expansão e contracção normal do televisor quando arrefece e aquece. O desempenho não é afectado.

#### Quando o televisor está em modo de standby, é apresentado um ecrã de arranque inicial, voltando depois ao modo de standby:

Este é o comportamento normal. Quando o televisor é desligado e novamente ligado à fonte de alimentação, o ecrã inicial é apresentado no arranque seguinte. Para ligar o televisor a partir do modo de standby, prima  $\Phi$  no telecomando ou prima qualquer tecla na parte frontal do televisor.

## Canal de televisão

#### Os canais previamente instalados não são apresentados na lista de canais:

Certifique-se de que está seleccionada a lista de canais correcta.

#### Não foram encontrados canais digitais durante a instalação:

- Certifique-se de que o televisor suporta DVB-T, DVB-C ou DVB-S no seu país.
- Certifique-se de que a antena está correctamente ligada e de que está seleccionada a rede correcta.

## Imagem

#### O televisor está ligado, mas não é apresentada nenhuma imagem ou a imagem está distorcida:

- Certifique-se de que a antena está ligada correctamente ao televisor.
- Certifique-se de que está seleccionado o dispositivo correcto como fonte de apresentação.
- Certifique-se de que a fonte ou dispositivo externo estão ligados correctamente.

O som está ligado, mas não há imagem: Certifique-se de que as definições de imagem estão correctas.

#### A recepção da antena é de má qualidade:

- Certifique-se de que a antena está ligada correctamente ao televisor.
- Altifalantes, dispositivos de áudio sem ligação à terra, luzes de néon, edifícios altos ou outros objectos de grande dimensão podem influenciar a qualidade de recepção. Se possível, tente melhorar a qualidade de recepção, alterando a direcção da antena ou afastando dispositivos do televisor.
- Se a recepção for de má qualidade em apenas um canal, efectue a sintonia fina do mesmo.

#### A imagem recebida dos dispositivos ligados é de má qualidade:

- Certifique-se de que os dispositivos estão ligados correctamente.
- Certifique-se de que as definições de imagem estão correctas.

#### O televisor não gravou as suas definições de imagem:

Certifique-se de que a localização do televisor está definida como Casa. Neste modo, pode alterar e guardar definições.

A imagem não é adequada ao ecrã; é demasiado grande ou demasiado pequena: Experimente um formato de imagem

## diferente.

#### A posição da imagem é incorrecta:

Os sinais de imagem de determinados dispositivos poderão não se adequar correctamente ao ecrã. Verifique a saída de sinal do dispositivo.

#### A imagem das transmissões está codificada:

Poderá ser necessário um Módulo de Acesso Condicionado para aceder ao conteúdo. Verifique junto do seu operador de serviços.

#### Uma faixa "e-sticker" com informações é apresentada no ecrã do TV:

A TV está em modo [Loja]. Para remover o "e-sticker", defina o televisor para o modo [Casa] e, em seguida, volte a ligar o televisor. Posicionamento do televisor > Localização (Págin[a 10\)](#page-11-0).

#### A apresentação do computador no televisor não é estável:

- Certifique-se de que o PC utiliza a resolução e a frequência de actualização suportadas. Consulte Especificações do produto > Resoluções de ecrã (Página [67\)](#page-68-0).
- Defina o formato de imagem do televisor como [Não à escala].

## Som

#### Há imagem, mas não há som:

Se não for detectado qualquer sinal de áudio, o televisor desligará automaticamente a saída de áudio, isto não é sinal de avaria.

- Certifique-se de que todos os cabos estão ligados correctamente.
- Certifique-se de que o som não está desactivado ou definido com um nível de volume zero.
- Certifique-se de que a definição dos altifalantes do televisor está seleccionada. Prima **III ADIUST**, seleccione [Altifalantes] e, em seguida, seleccione TV.
- Certifique-se de que a saída de áudio do televisor está ligada à entrada de áudio no dispositivo de cinema em casa compatível com HDMI-CEC ou EasyLink. O som deve ser ouvido nos altifalantes do sistema de cinema em casa.

#### Há imagem, mas o som é de má qualidade:

Certifique-se de que as definições de som estão correctas.

#### Há imagem, mas o som é emitido apenas por um altifalante:

Certifique-se de que o equilíbrio de som está no centro.

## **HDMI**

#### Existem problemas com dispositivos HDMI:

- Repare que o processo de HDCP pode aumentar o tempo necessário para que o televisor apresente conteúdo de um dispositivo HDMI.
- Se o televisor não reconhecer o dispositivo HDMI e não for apresentada qualquer imagem, mude a fonte de um dispositivo para outro.
- Se ocorrerem interrupções de som intermitentes, certifique-se de que as definições de saída do dispositivo HDMI estão correctas.

 Se utilizar um adaptador HDMI para DVI ou um cabo HDMI para DVI, certifique-se de que está ligado um cabo de áudio adicional ao AUDIO L/R ou AUDIO IN (apenas Mini-fichas).

#### Não é possível utilizar as funcionalidades do EasyLink:

Certifique-se de que os dispositivos HDMI são compatíveis com HDMI-CEC. As funcionalidades do EasyLink só funcionam com dispositivos compatíveis com HDMI-CEC.

Se um dispositivo de áudio compatível com HDMI-CEC estiver ligado ao televisor e este não apresentar um ícone de som cortado ou de volume quando o volume é aumentado, diminuído ou o som é cortado. Este comportamento é normal quando é ligado um dispositivo compatível com HDMI-CEC.

## USB

#### O conteúdo do dispositivo USB não é apresentado:

- Certifique-se de que o dispositivo de armazenamento USB está definido como em conformidade com Mass Storage Class (Classe de Armazenamento em Massa), como descrito na documentação do dispositivo de armazenamento.
- Certifique-se de que o dispositivo de armazenamento USB é compatível com o televisor.
- Certifique-se de que os formatos dos ficheiros de áudio e imagem são suportados pelo televisor.

#### Os ficheiros de som e imagem não são apresentados nem reproduzidos correctamente:

O desempenho de transferência do dispositivo de armazenamento USB poderá limitar a velocidade de transferência de dados para o televisor, originando uma reprodução de má qualidade.

## Rede

#### O Net TV não funciona

Se a ligação ao router estiver configurada correctamente, verifique a ligação do router à Internet.

#### O acesso para navegar no PC ou no Net TV é lento.

Consulte o manual do utilizador do router para mais informações sobre a velocidade de transferência e outros factores da qualidade do sinal.

Necessita de uma ligação à Internet de alta velocidade para o seu router.

#### Rede sem fios com interferências ou não encontrada.

- Certifique-se de que a rede sem fios não sofre interferências de microondas, telefones DECT ou outros dispositivos de Wi-Fi próximos.
- Se a rede sem fios não funcionar, experimente uma ligação de rede com fios.
- Para ligação DLNA, clique em How does sharing change firewall settings (Como é que a partilha altera as definições de firewall) na janela Media Sharing (Partilha de Multimédia) do ficheiro de Ajuda.

# 7 Especificações do produto

## Alimentação e recepção

As especificações do produto estão sujeitas a alteração sem aviso prévio.

#### Corrente

- Corrente eléctrica: CA 220-240 V~, 50- 60 Hz
- Consumo de energia em standby: < 0.15W
- Temperatura ambiente: 5 a 40 graus Celsius
- Relativamente ao consumo de energia, consulte as especificações do produto em [www.philips.com/support](http://www.philips.com/support).

A potência nominal indicada na placa de identificação do produto é o consumo de energia para este produto durante a utilização doméstica normal (IEC 62087 Ed.2). A potência nominal máxima, indicada entre parêntesis, é utilizada por motivos de segurança eléctrica (IEC 60065 Ed. 7.2).

#### Recepção

- Entrada de antena: 75 ohm coaxial (IEC75)
- Sistema de TV: DVB COFDM 2K/8K,
- Reprodução de vídeo: NTSC, PAL, **SECAM**
- TV digital: MPEG-4, DVB-T (terrestre), \*DVB-T2, DVB-C (cabo), \*DVB-S/S2 (satélite).
- Bandas do sintonizador: VHF, UHF, S-Channel, Hiperbanda

\*Disponível apenas em determinados modelos.

## Imagem e som

#### Imagem / Ecrã

- Tipo de ecrã: LCD Full HD W-UXGA
- Tamanho na diagonal:
	- 81 cm / 32 pol.
	- 94 cm / 37 pol.
	- 102 cm / 40 pol.
	- 117 cm / 46 pol.
	- 140 cm / 55 pol.
- Relação de proporção: ecrã panorâmico 16:9
- Resolução do ecrã: 1920 x 1080 p
- Melhoramento de imagem Pixel Plus HD
- Processamento de 1080 p a 24/25/30/50/60 Hz
- Perfect Motion Rate: - Para série 6000: 400 Hz PMR
	- Para série 5800: 200 Hz PMR

#### Som

- Potência de saída (RMS) @ 30% THD: - Para modelos da série 6000 de 32 a 40 polegadas: 24 W
	- Para modelos da série 6000 de 46 a 55 polegadas: 28 W
	- Para série 5800: 20 W
	- Incredible Surround
- Clear Sound
- Dynamic Bass Enhancement
- <span id="page-68-0"></span>Mono/Estéreo/NICAM

## Resoluções de ecrã

#### Formatos de computador - HDMI (Resolução - frequência de actualização)

 $640 \times 480 - 60$  Hz  $800 \times 600 - 60$  Hz  $1024 \times 768 - 60$  Hz 1280 x 1024 - 60 Hz 1360 x 768 - 60 Hz  $1600 \times 1200 - 60$  Hz 1920 x 1080 - 60 Hz

#### Formatos de computador - VGA (Resolução - frequência de actualização)

 $640 \times 480 - 60$  Hz  $800 \times 600 - 60$  Hz 1024 x 768 - 60 Hz  $1280 \times 1024 - 60$  Hz  $1360 \times 768 - 60$  Hz  $1600 \times 1200 - 60$  Hz 1920 x 1080 - 60 Hz

#### Formatos de vídeo

#### (Resolução - frequência de actualização)

480i - 60 Hz 480p - 60 Hz 576i - 50 Hz 576p - 50 Hz 720p - 50 Hz, 60 Hz 1080i - 50 Hz, 60 Hz 1080p - 24 Hz, 25 Hz, 30 Hz, 50 Hz, 60 Hz

## **Multimédia**

#### Ligações multimédia suportadas

- USB (com formatação FAT ou DOS; em conformidade com a classe de armazenamento em massa de 500 mA)
- Ranhura para cartões SD
- Ethernet UTP5

#### Ficheiros de imagem suportados

 $\bullet$  IPEG (\*.jpg)

#### Ficheiros de áudio/vídeo suportados

Os nomes de ficheiros multimédia não deverão ultrapassar os 128 caracteres.

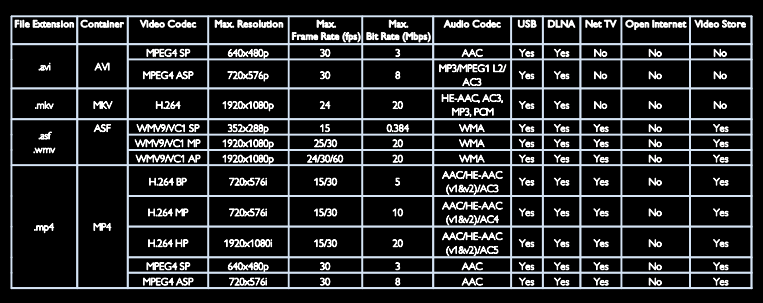

#### Ficheiros de áudio/vídeo suportados

Os nomes de ficheiros multimédia não deverão ultrapassar os 128 caracteres.

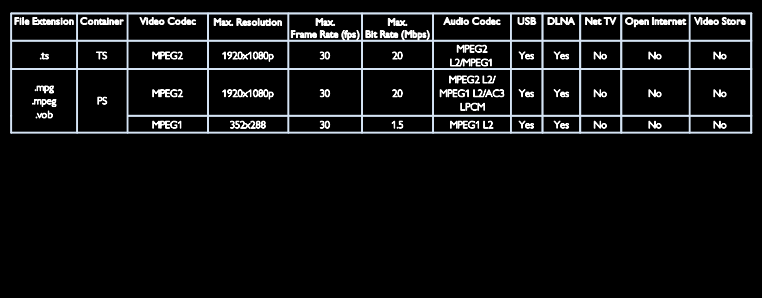

#### Software do servidor multimédia suportado em conformidade com DLNA

- Windows Media Player (para Microsoft Windows)
- Twonky Media (para Microsoft Windows e Mac OS X)
- Sony Vaio Media Server (para Microsoft Windows)
- TVersity (para Microsoft Windows)
- Nero MediaHome
- DiXiM (para Microsoft Windows XP)
- Macrovision Network Media Server (para Microsoft Windows)
- Fuppes (para Linux)
- uShare (para Linux)

## Conectividade

#### Traseira (PFL66x6H, PFL66x6K e PFL58x6K)

- EXT 1: SCART (RGB/CVBS)
- EXT 2: Componente (Y Pb Pr), Áudio  $\frac{1}{R}$
- SERV.U: Entrada de assistência
- AUDIO IN: mini ficha estéreo DVI/VGA de 3,5 mm
- SAT (DVB-S): Disponível apenas em determinados modelos.

#### Traseira (PFL66x6T)

- EXT 1: SCART (RGB/CVBS)
- EXT 2: Componente (Y Pb Pr), Áudio  $\frac{1}{R}$
- SERV.U: Entrada de assistência
- Auscultadores: mini ficha estéreo de 3,5 mm

#### Fundo (PFL66x6H, PFL66x6K e PFL58x6K)

- Rede: Ethernet
- DIGITAL AUDIO OUT: Coaxial
- HDMI 2: HDMI
- HDMI(1) ARC: HDMI Audio Return Channel
- Antena: coaxial de 75 ohm
- VGA: Entrada do PC

#### Fundo (PFL66x6T)

- Rede: Ethernet
- DIGITAL AUDIO OUT: Óptico
- HDMI 2: HDMI
- HDMI(1) ARC: HDMI Audio Return Channel
- AUDIO IN: mini ficha estéreo DVI/VGA de 3,5 mm
- Antena: coaxial de 75 ohm
- VGA: Entrada do PC

#### Lado (PFL66x6H, PFL66x6K e PFL58x6K)

- IC: Interface Comum
- Cartão SD
- USB
- Auscultadores: mini ficha estéreo de 3,5 mm
- HDMI

#### Lado (PFL66x6T)

- IC: Interface Comum
- Cartão SD
- USB
- HDMI

## Dimensões

Nota: As dimensões e pesos são apenas valores aproximados. O design e as especificações estão sujeitos a alterações sem aviso prévio.

#### Símbolo das dimensões do televisor

Os símbolos utilizados para indicar as dimensões do televisor são os seguintes:

- ( ) : TV de 81 cm / 32 pol.
- { } : TV de 94 cm / 37 pol.
- [ ] : TV de 102 cm / 40 pol.
- (( )) : TV de 117 cm / 46 pol.
- {{ }} : TV de 140 cm / 55 pol.

Anote o símbolo que corresponde ao seu televisor. Em seguida, avance para a página seguinte para visualizar as dimensões.

Utilize o símbolo do televisor para anotar o peso do televisor sem o suporte.

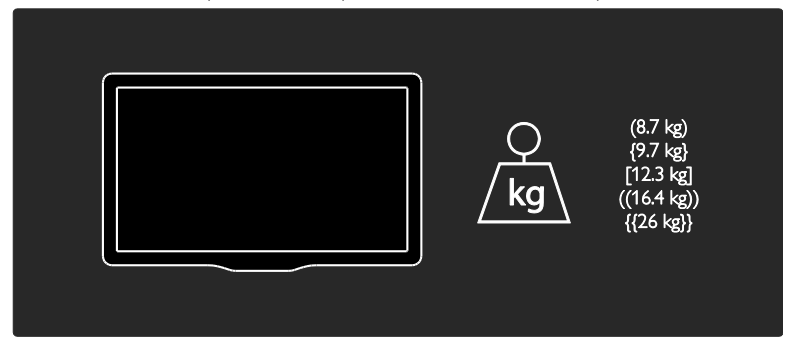

Utilize o símbolo do televisor para anotar o peso do televisor com o suporte.

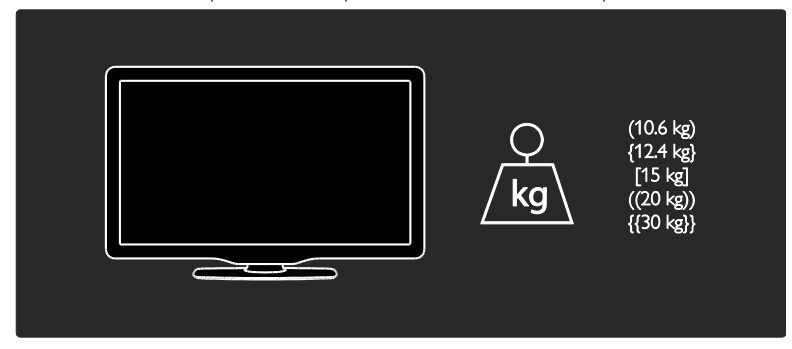

Utilize o símbolo do televisor para anotar as dimensões do seu televisor (com e sem o suporte).

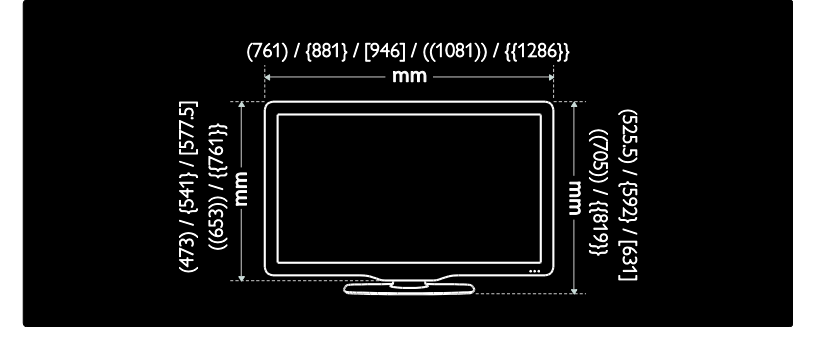
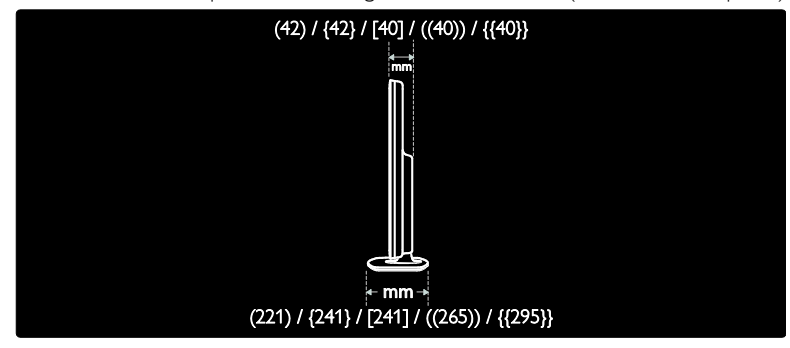

### Versão da Ajuda

UMv 3139 137 04124 - 20110815

# 8 Índice remissivo

### A

acesso universal, activar - 44 acesso universal, portadores de deficiência auditiva - 45 acesso universal, portadores de deficiência visual - 45 ajuda, no ecrã - 10 alimentação - 67 alta definição (HD), conteúdo - 5 ambiente, reciclagem - 8 apresentar resolução - 67

### B

bloqueio Kensington - 10 bloqueio para crianças - 34

### C

CAM, activar - 62 CAM, consulte Módulo de Acesso Condicionado - 61 CAM, introduzir - 61 canais analógicos, legendas - 34 canais analógicos, optimizar - 43 canais digitais - 42 canais digitais, legendas - 34 canais, actualizar - 41 canais, favoritos - 15 canais, instalar (automático) - 42 canais, instalar (manual) - 42 canais, mudar o nome - 40 canais, ocultar ou mostrar - 41 canais, optimizar (analógica) - 43 canais, reinstalar - 43 canais, reordenar - 40 canal, mudar - 15 cartão SD, capacidade de memória - 24 cartão SD, formatar - 24 classificação etária - 34 Colocar o televisor em pausa - 26 computador, consultar PC - 58 computador, reproduzir ficheiros - 22 conectores - 4 contactar a Philips - 10 controlos - 11 cuidados - 7

### D

deficiência auditiva - 45 definições de fábrica - 40 definições de imagem - 39 definições de som - 40 definições, assistente - 39 definições, imagem - 39 definições, som - 40 demonstração - 45 desactivar o som dos altifalantes TV - 37 dimensões - 69 dispositivos, adicionar - 17 dispositivos, ver - 17 DLNA - 20

### E

EasyLink, activar - 36 EasyLink, altifalantes do televisor - 37 EasyLink, controlos - 37 EasyLink, encaminhamento para teclas do telecomando - 36 EasyLink, funcionalidades - 35 EPG, Guia Electrónico de Programação - 16 EPG, menu - 16 esforços ambientais - 7

### F

fim de utilização - 8

### G

gravações, gerir - 30 gravar, programas de televisão - 27 Guia de Programação Electrónico - 16

### H

HbbTV - 31 HbbTV, bloquear a recepção - 31  $HDM = 48$ HDMI ARC - 48

#### I

Idioma de áudio - 40 idioma, menu - 44 Imagem de fundo - 35 imagem inteligente - 16 informações de contacto, na Internet - 10 instalar canais - 42 instalar canais (automático) - 42 instalar canais (manual) - 42 interface comum - 61

### $\mathbf{L}$

legendas, analógicas - 34 legendas, digitais - 34 legendas, idioma - 35 Ligação Pixel Plus - 38 ligar, dispositivo - 49 ligar, PC - 56 ligar, USB - 18 ligar/desligar TV - 14 Lista de canais - 15 lista de favoritos, adicionar - 15 localização, casa ou loja - 10

### M

menu inicial - 3 modo casa - 10 modo loja - 10 Módulo de Acesso Condicionado - 61 montagem na parede - 9 mudar o nome dos canais - 40 multimédia - 68 multimédia, reproduzir ficheiros - 18

### N

Net TV, navegar - 22

### P

PC, ligar - 56 PC, resoluções do ecrã - 67 portadores de deficiência visual - 45 posicionamento do televisor - 9 posicionamento, suporte de pé ou de parede - 9 Preparado para LAN Sem Fios - 59 protecção de ecrã - 35

### R

rádio digital - 15 Rato USB - 57 reciclagem - 7 rede, ligar - 58 registar produto - 10 reinstalar o televisor - 47 relógio - 33 reordenar os canais - 40

### S

Scenea, activar - 35 Scenea, consulte protecção de ecrã - 35 segurança - 6 software de servidor multimédia (Mac) - 21 software de servidor multimédia (PC) - 20 software, actualização da Internet - 46 software, actualização digital - 46 software, versão - 46 som Inteligente - 40

### $\overline{\tau}$

Teclado USB - 57 telecomando - 11 telecomando, no ecrã - 37 telecomando, pilhas - 12 telecomando, visão geral - 11 teletexto 2.5 - 33 teletexto, aumentar - 32 teletexto, ecrã duplo - 32 teletexto, idioma - 32 teletexto, pesquisar - 32 teletexto, subpáginas - 32 teletexto, texto digital - 33 temporizador - 33

### V

vídeos online, alugar - 24 visor - 67 volume - 11

### W

Wi-Fi MediaConnect - 60

### Aviso

2011 © Koninklijke Philips Electronics N.V. Todos os direitos reservados.

As especificações estão sujeitas a alteração sem aviso prévio. As marcas comerciais são propriedade da Koninklijke Philips Electronics N.V ou dos respectivos proprietários. A Philips reserva-se o direito de alterar os produtos a qualquer altura sem ser obrigada a modificar as versões mais antigas.

O material que se encontra neste manual é considerado adequado para o fim a que se destina o sistema. Se o produto, os seus módulos individuais ou procedimentos forem utilizados para outros fins para além dos aqui especificados, deve confirmar-se a sua validade e conformidade. A Philips garante que o material não infringe patentes dos Estados Unidos da América. Não está expressa ou implícita qualquer outra garantia.

A Philips não pode ser responsabilizada por quaisquer incorrecções no conteúdo do presente documento nem por quaisquer problemas resultantes do conteúdo do presente documento. As incorrecções comunicadas à Philips serão adaptadas e publicadas no Web site de suporte da Philips, logo que possível.

#### Termos de garantia

- Risco de ferimentos, danos no televisor ou anulação da garantia! Nunca tente reparar o televisor sozinho.
- Utilize o televisor e os acessórios de acordo com as instruções do fabricante.
- O sinal de aviso existente na parte posterior do televisor indica risco de choque eléctrico. Nunca remova a parte exterior do televisor. Contacte sempre o Apoio a Clientes da Philips para obter assistência ou efectuar reparações.

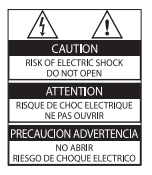

Qualquer operação expressamente proibida neste manual, ou ajustes e procedimentos de montagem não recomendados ou não autorizados neste manual anularão a garantia.

#### Características de pixéis

Este LCD possui um número elevado de pixéis de cor. Embora possua um nível de pixéis efectivos de 99,999% ou mais, podem aparecer pontos pretos ou pontos brilhantes de luz constantes (de cor vermelha, verde ou azul) no ecrã. Trata-se de uma característica estrutural do visor (em conformidade com as normas comuns da indústria) e não de uma avaria.

#### Software de origem aberta

A Philips Electronics Singapore Pte Ltd disponibiliza-se a fornecer, mediante pedido, uma cópia do código de origem completo correspondente para pacotes de software de origem aberta com direitos de autor utilizados neste produto, para o qual esta oferta é solicitada pelas respectivas licenças. Esta oferta é válida durante um período máximo de três anos após a compra do produto para qualquer pessoa que receba esta informação. Para obter o código fonte, contacte open. source@philips.com. Se preferir não utilizar o correio electrónico ou se não receber o comprovativo de confirmação no período de uma semana após o envio da mensagem de correio electrónico para este endereço, escreva em inglês para "Open Source Team, Philips Intellectual Property & Standards, P.O. Box 220, 5600 AE Eindhoven, The Netherlands". Se não receber uma confirmação atempada da sua carta, envie uma mensagem de correio electrónico para o endereço acima. Os textos das licenças e os reconhecimentos do software de origem aberta utilizados neste produto estão incluídos num folheto em separado.

#### Conformidade com as normas EMF (campos electromagnéticos)

A Koninklijke Philips Electronics N.V. fabrica e comercializa muitos produtos de consumo que, tal como qualquer aparelho electrónico em geral, têm a capacidade de emitir e receber sinais electromagnéticos.

Um dos mais importantes Princípios Empresariais da Philips é a implementação de todas as medidas de saúde e segurança necessárias nos seus produtos, de forma a cumprir todos os requisitos legais aplicáveis, bem como as normas referentes a Campos Electromagnéticos (CEM) aplicáveis no momento de fabrico dos produtos. A Philips está empenhada em desenvolver, produzir e comercializar produtos que não causem efeitos adversos na saúde. A Philips confirma que se os seus produtos forem devidamente utilizados para o fim a que se destinam são seguros de utilizar, de acordo com as provas científicas actualmente disponíveis. A Philips desempenha um papel activo no desenvolvimento de normas internacionais sobre EMF e segurança, permitindo à Philips incorporar previamente melhoramentos no processo de fabrico dos seus produtos.

### Regulamento CEM

- De modo, a manter a conformidade com a Directiva (2004/108/CE) relativa à Compatibilidade Electromagnética, não poderá separar a ficha deste produto do cabo de alimentação.
- Caso o aparelho não recupere no modo de TV DLNA/Net, é necessária a intervenção do utilizador.

#### Fusível (apenas para o Reino Unido)

Este televisor está equipado com uma ficha revestida aprovada. Caso seja necessário substituir o fusível, deve substituí-lo por um fusível do mesmo valor, conforme indicado na ficha (exemplo 10A).

- 1 Remova a capa do fusível e o fusível.<br>2  $\cap$  fusível de substituição deve estar e
- 2 O fusível de substituição deve estar em conformidade com a norma BS 1362 e deve ter a marca de aprovação da ASTA. Se perder o fusível, contacte o seu revendedor para verificar qual é o tipo correcto.
- 3 Volte a colocar a capa do fusível.

### Direitos de autor

Windows Media é uma marca registada ou uma marca comercial da Microsoft Corporation nos Estados Unidos e/ou noutros países.

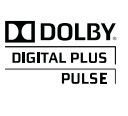

Fabricado sob licença da Dolby Laboratories. Dolby e o símbolo de duplo D são marcas comerciais da Dolby Laboratories.

## **eg dina**

DLNA®, o logótipo DLNA e DLNA CERTIFIED<sup>®</sup> são marcas comerciais, marcas de serviço ou marcas de certificação da Digital Living Network Alliance.

### HDMI

HDMI e logótipo do HDMI e High-Definition Multimedia Interface são marcas comerciais ou marcas registadas da HDMI Licensing LLC nos Estados Unidos e noutros países.

 Kensington e Micro Saver são marcas comerciais registadas nos Estados Unidos da América pela ACCO World corporation, havendo registos emitidos ou requerimentos pendentes noutros países em todo o mundo. Todas as outras marcas comerciais registadas e não registadas são propriedade dos respectivos proprietários.

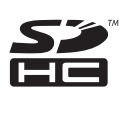

O logótipo SDHC é uma marca comercial da SD-3C, LLC.

### Declaração de Conformidade

A Philips Innovative Applications N.V. declara, através deste documento, que este televisor cumpre os requisitos essenciais e outras disposições relevantes da Directiva 1999/5/CE. Está disponível uma cópia da Declaração de Conformidade em: http://www.philips.com/ support

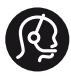

### **Contact information**

België/ Belgique 0800 80 190 Gratis/Gratuit ß chat www.philips.com/support

България 00800 11 544 24

Česká republika 800 142 840 Bezplatný hovor

Danmark 3525 8759 Lokalt opkald ß chat www.philips.com/support

Deutschland 0800 000 7520 (kostenfrei) ß chat www.philips.com/support

Ελλάδα 0 0800 3122 1280 Κλήση χωρίς χρέωση

España 900 800 655 Teléfono local gratuito solamente para clientes en España ß chat www.philips.com/support

Estonia 8000100288 kohalik kõne tariifi

France 0805 025 510 numéro sans frais ß chat www.philips.com/support

Hrvatska 0800 222778 free

Ireland South: 1 800 7445477 North: 0 800 331 6015

Italia 800 088774 Numero Verde

Қазақстан +7 727 250 66 17 local Latvia 80002794 local

Lithuania 880030483 local

Luxemburg/Luxembourg 080026550 Ortsgespräch/Appel local

Magyarország 06 80 018 189 Ingyenes hívás

Nederland 0800 023 0076 Gratis nummer

Norge 22 70 81 11 Lokalsamtale

Österreich 0800 180 016

Polska 00800 3111 318

Portugal 0800 780 902 Chamada Grátis

Россия (495) 961 1111 8800 200 0880 (бесплатный звонок по России)

România 0800-894910 Apel gratuit 0318107125 Apel local

Србија +381 114 440 841 Lokalni poziv

Slovensko 0800 004537 Bezplatný hovor

Slovenija 080080254 lokalni klic Sverige 08 5792 9100 Lokalsamtal

Suisse/Schweiz/Svizzera 0800 002 050 Schweizer Festnetztarif/ Tarif réseau fixe France

Suomi 09 2311 3415 paikallispuhelu

**Türkiye** 0800 261 3302 Şehiriçi arama

United Kingdom 0870 911 0036 toll free

Українська 0-800-500-697

This information is correct at the time of print. For updated information, see www.philips.com/support.

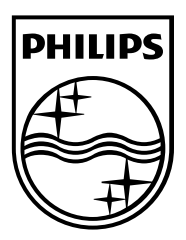

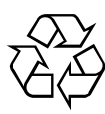

© 2011 Koninklijke Philips Electronics N.V. Todos os direitos reservados. Número de encomenda do documento 313913704124